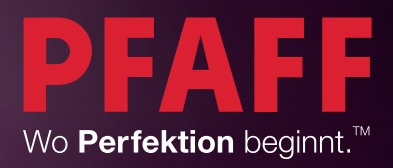

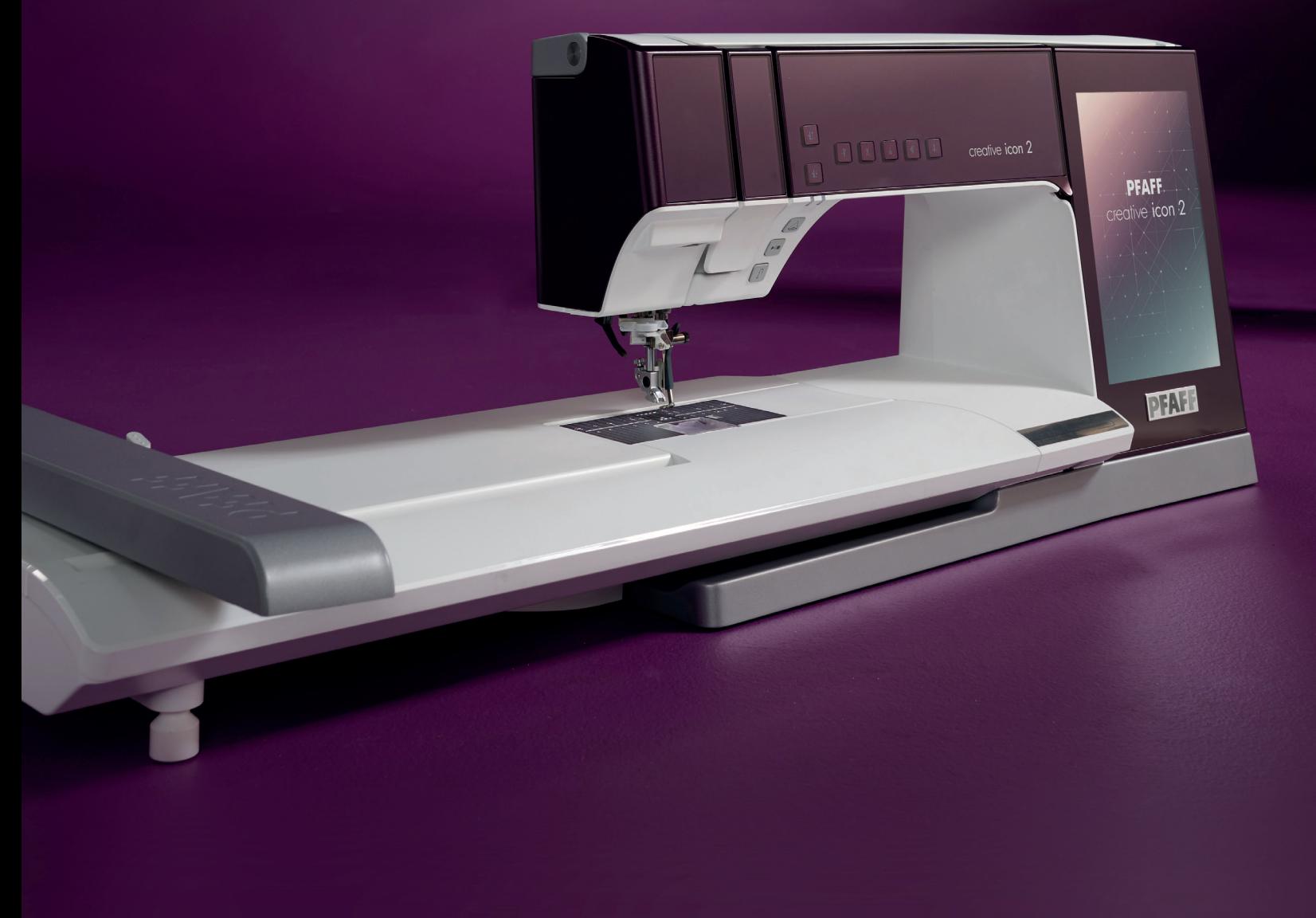

# creative icon™ 2

## ZERTIFIZIERUNGSLEITFADEN

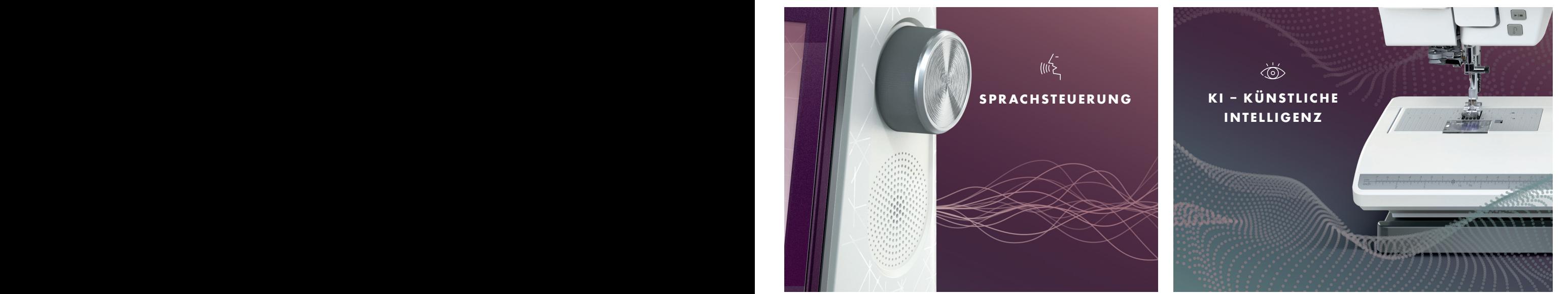

### NÄH- UND STICKMASCHINE

Die Näh- und Stickmaschine PFAFF® creative icon™ 2 revolutioniert das Nähen und Sticken. Noch nie haben Hobbyschneider:Innen kreativer und innovativer genäht. Die Künstliche Intelligenz (KI), die es im Bereich Näh- und Stickmaschinen nur von PFAFF® gibt, stellt sich ganz auf die Hobbyschneider:Innen ein und steht für entspanntes Nähen und Sticken, dank einer genial einfachen Bedienung. Erstmals in der Geschichte der Nähmaschinen verbindet sich eine Näh- und Stickmaschine mit kompatiblen Smart-Lautsprechern oder einem Mobiltelefon mit der Alexa™- App für berührungslose Interaktivität. Nutzen Sie über 40 Interaktionen, die ständig erweitert werden. Ganz gleich, ob Anfänger oder Fortgeschrittener, die PFAFF® creative icon™ 2 wird Ihre Art zu Nähen komplett verändern.

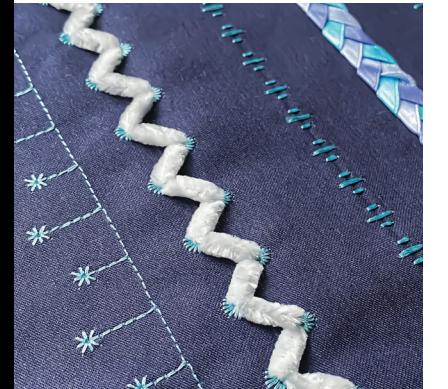

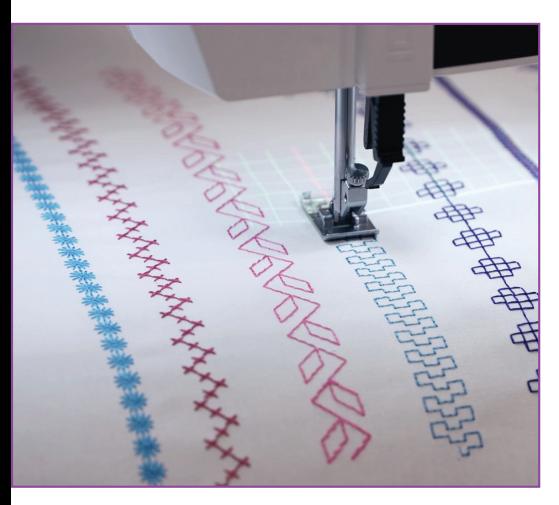

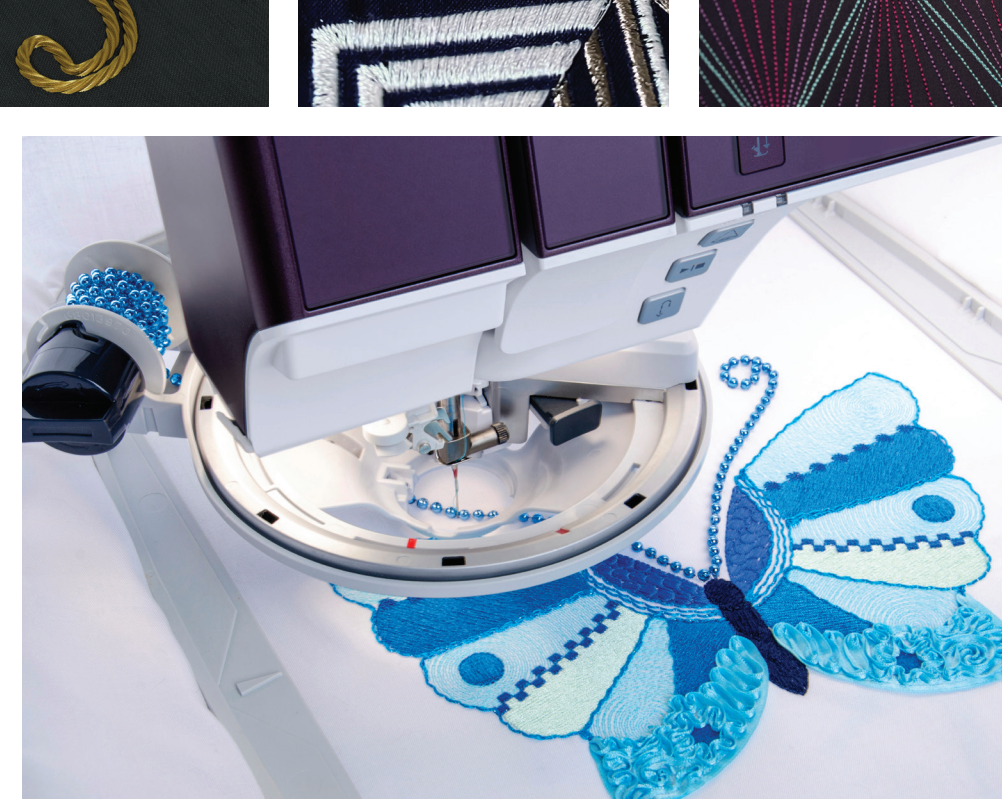

# UNÜBERTROFFEN IN DER LEISTUNG

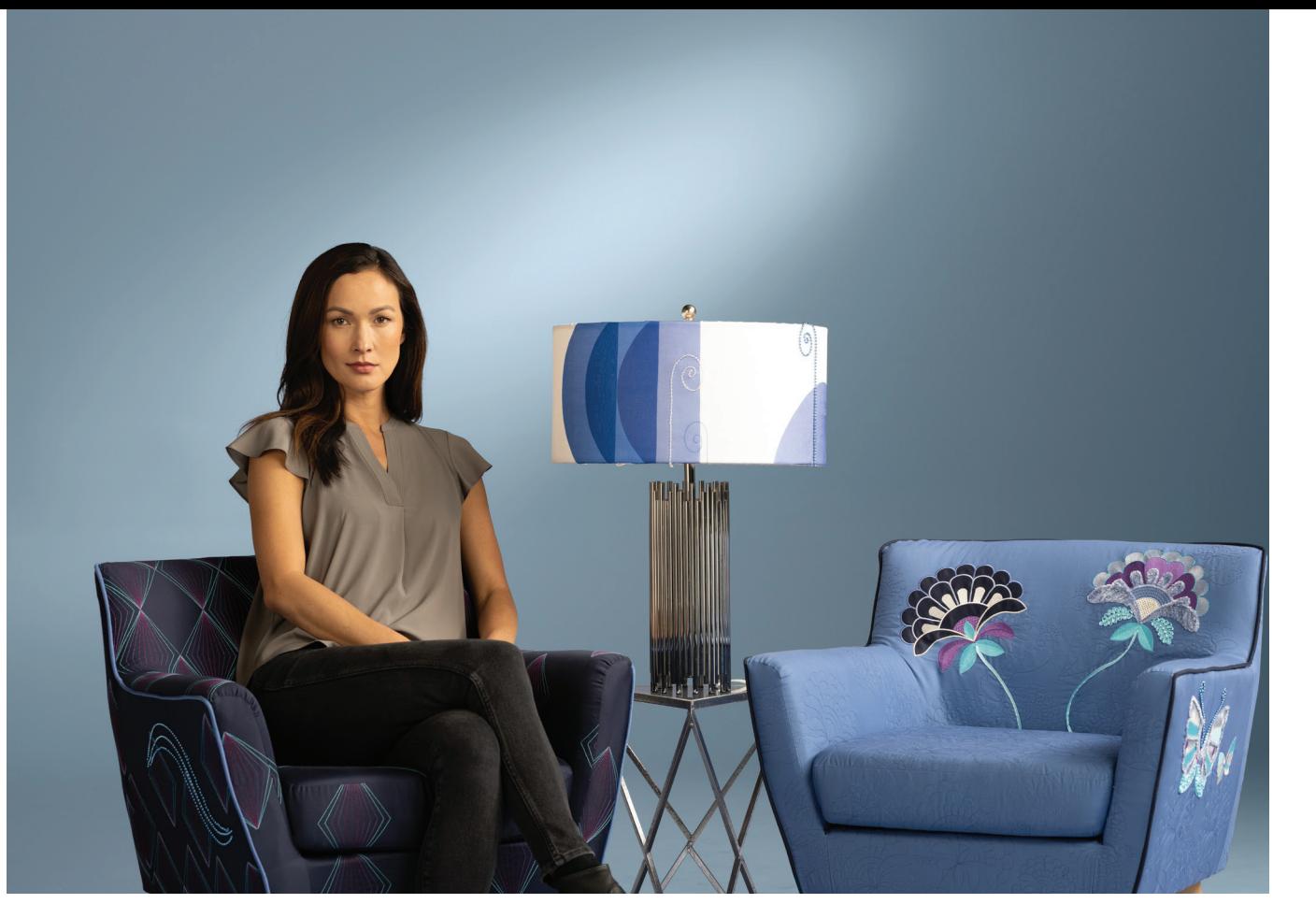

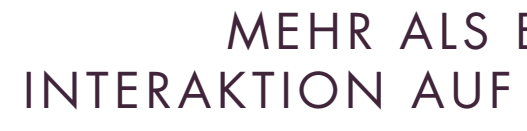

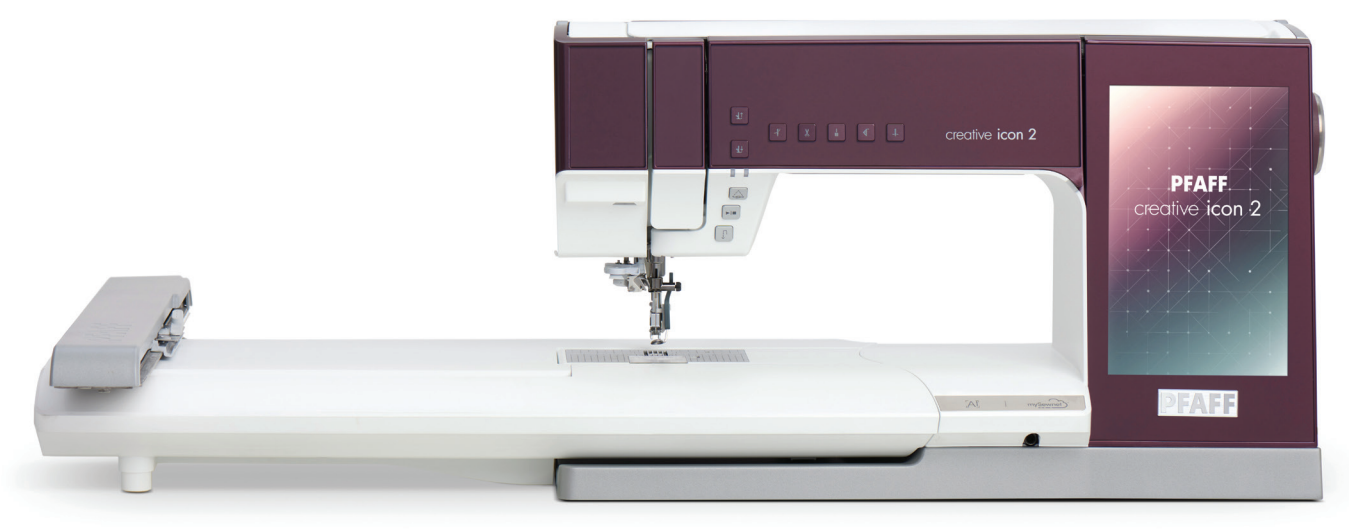

HERAUSRAGENDE AUSSTATTUNG | ERSTKLASSIG IM DESIGN

# MEHR ALS EINE VISION - INTERAKTION AUF HÖCHSTEM NIVEAU!

PFAFF<sup>®</sup> creative icon<sup>™</sup> 2 PURPLE

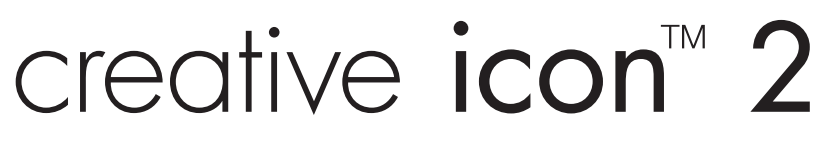

4

# creative icon<sup>™</sup> 2

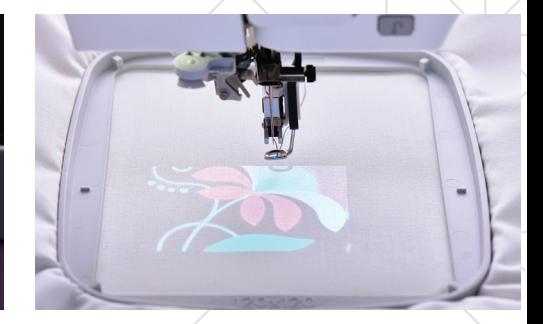

**mySewnet ™** SMART SEWING - die totale kreative Freiheit durch Wi-Fi-Funktion und Cloud basierende Anwendungs-Optionen. Die Vorteile:

• Einfaches Speichern und kabelloses Übertragen von Designs/Stichen mit der

• Erhalten Sie Benachrichtigungen über neue Maschinensoftware-Updates.

• Der mySewnet™- BLOG ist Ihr Newsfeed für Inspiration und Nähprojekte. Er

• Erweitern Sie das Spektrum Ihrer creative icon ™ 2 mit den mySewnet ™ APPS. Lassen Sie sich anleiten für Projekte, oder lassen Sie sich unterstützen im Stickvorgang, bei der Platzierung von Designs oder seien Sie kreativ und erstellen

- mySewnet ™ CLOUD.
- - wird direkt auf Ihrem Bildschirm angezeigt.
	- Sie Stickdesigns für Ihre Projekte.
- creative icon ™ 2 anwenden.
- 

• Mit dem mySewnet ™ PROJECT CREATOR können Sie Nähanleitungen erstel len, Schritt für Schritt speichern, mit einer Näh-Community teilen und auf Ihrer

• Stickmotive selbst gestalten – probieren Sie es aus! Sie können die mySewnet ™ Embroidery Software PLATINUM verwenden um eigene Designs zu verwirklichen. Hinweis: Mit der creative icon™ 2 erhalten Sie ein 90-Tage Probe Abonnement für die mySewnet™ PLATINUM. Sie erhalten auch Zugang zu dem Streamingdienst mySewnet ™ LIBRARY,der Stickbibliothek für alle Stickfans.

**NEU**  BEI PFAFF ®

 $mySewnet$ **BEST** IN CLASS PFAFF

> **PROJECTOR** projiziert Führungslinien auf den Stoff und zeigt die Position des Stiches an, beziehungsweise projiziert Stickmotive auf den Stoff für präzise Ergeb -

nisse.

 $\begin{picture}(120,10) \put(0,0){\vector(0,1){30}} \put(15,0){\vector(0,1){30}} \put(15,0){\vector(0,1){30}} \put(15,0){\vector(0,1){30}} \put(15,0){\vector(0,1){30}} \put(15,0){\vector(0,1){30}} \put(15,0){\vector(0,1){30}} \put(15,0){\vector(0,1){30}} \put(15,0){\vector(0,1){30}} \put(15,0){\vector(0,1){30}} \put(15,0){\vector(0,1){30}} \put(15,0){\vector($ 

### **LASSEN SIE SICH FÜHREN!** Im Nähmodus:

Der Laserprojektor erstellt Führungslinien auf den Stoff und zeigt die Position des Stiches an. Es ist auch eine Projektion des ausgewählten Stiches vor dem Nähvor gang auf dem Stoff möglich. Linien- oder Gitternetzoptionen lassen sich einstellen. Die Führunglinien können übe reinander gelegt werden und ergeben so ein Raster. Passen Sie die Linien an - sie verfügen über einstellbare Winkel. Die Gitternetzfunktion lässt sich in verschiedene Rastergrößen einstellen.Die Intensität der Laserfarbe ist anpassbar für eine maxima le Sichtbarkeit auf dem Stoff.

KAMERA - scannt den eingespannten Stoff und lädt diesen als Hintergrund auf den Color-Touch-Screen der PFAFF® *creative icon*™ 2. So sehen Hobbyschneider:In nen bereits vor dem Sticken, wie Stoff und Motiv harmonieren.

### Im Stickmodus:

Der Laserprojektor erstellt ein Projektionsbild eines Designs oder eines Teilbereichs des Designs auf den Stoff. Auf dem Bildschirm lässt sich das Design verschieben, die Ansicht auf dem Stoff und die Position des Designs lassen sich so überprüfen.

# **Creative icon™ 2**

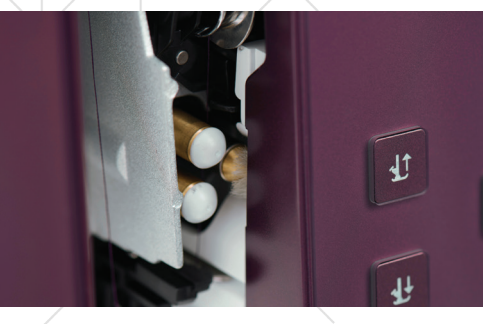

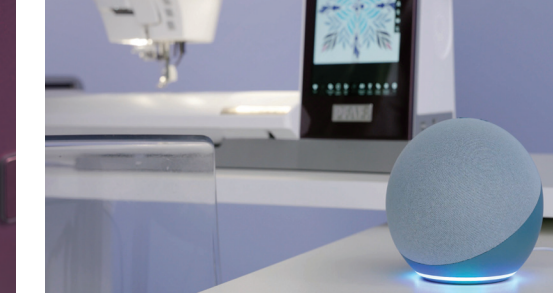

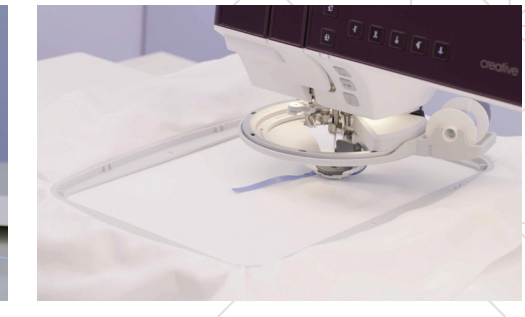

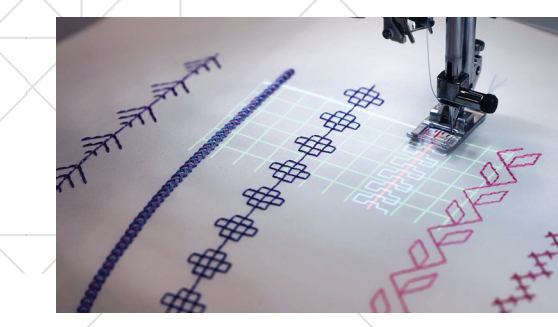

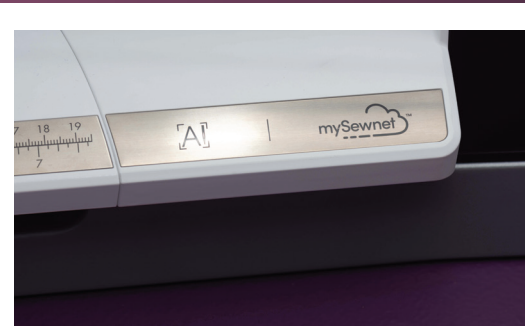

# REVOLUTIONÄRE INNOVATIONEN, DIE ALLES VERÄNDERN.

### **A.I. FUNKTIONALITÄT**

A.I. steht für "artificial intelligence" - Künstliche Intelligenz.

Diese integrierte Technologie lernt mit und kann auf Vorgänge reagieren. In der creative icon ™ 2 ist eine Nähfußerkennung integriert. Das Nähfußerkennungssystem ermittelt, welchen Nähfuß Sie in die Maschine eingesetzt haben. Weicht der zum Einsetzen ermittelte Nähfuß von der Nähfußempfehlung für den gewählten Stich ab, dann meldet Ihre creative icon ™ 2 Ihnen dies im Infobereich.

Auch wenn das System ermittelt, dass Ihr Nähfuß nicht korrekt angebracht ist, wird Ihnen dies gemeldet.

### Die weltweit Erste mit **SPRACHERKENNUNG UND SPRACHSTEUERUNG**

Die PFAFF® creative icon ™ 2 Näh- und Stickmaschine verbindet sich mit Smart Spe akern wie Alexa ™ oder dem Smartphone. Die Sprachsteuerung ist eine Funktion, mit der Sie an Ihre Näh- und Stickmaschine Sprachbefehle senden können, um diese ohne Tastenbetätigung zu steuern. Sie können Ihre Maschine zum Beispiel fragen, wie sie eingefädelt wird oder wie man eine Spule aufspult. Die *creative icon*™ 2 ist mit Alexa ™ von Amazon\* und mit Google ™ Assistant App\* kompatibel.

### **CREATIVE ™ STICKSET FÜR BÄNDER-, WOLLE- UND PERLEN-EFFEKTE**

Einzigartig auf dem Markt dank 360°-Rotation. Bänder, Perlenschnüre oder Wolle werden aufgestickt und zu wunderbaren Designs zusammengefügt. Das Ergebnis sind einzigartige, plastische Effekte mit lebendiger Optik, die Ihre Nähprojekte zum Unikat machen.

Die Kamerafunktion erstellt ein Hintergrundbild vom eingespannten Stoff im Stickrahmen. Dieses Bild ist als Referenz zur Positionierung des Designs auf dem Stoff im Bildschirm ladbar. Der Projektor kann zusätzlich einen Bereich des Designs auf dem Stoff abbilden, zur weiteren Kontrolle der Designplatzierung. Alternativ können Sie eine Hintergrundbildansicht mit der mySewnet ™ Mobile APP von Ihrem eingespann ten Stoff erstellen und auf den Bildschirm übertragen.

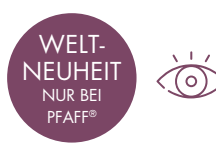

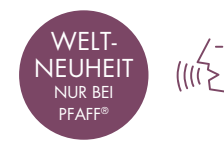

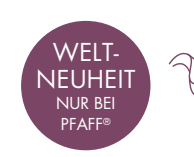

NEU BEI PFAFF ®

 $\circledcirc$ 

\*Alexa ™, Google™ Assistant App oder andere Smart-Home-Geräte sind für die Verwendung der Sprachsteuerung erforderlich, aber nicht im Lieferumfang enthalten.

# creative *icon™*

- Multi-Touch-Display mit tablet-ähnlicher Bedienung. Das große Multi-Touch-Display ermöglicht eine digitale Bearbeitung vom Feinsten. Es lässt sich ganz bequem wie ein Smartphone oder Tablet bedienen. Wischen, Zoomen, Zwei-Finger-Zoomen und Personalisieren – mit einer Display-Diagonale von (10,1") bietet es ein einzigartiges und individuelles Benutzererlebnis.
- Die innovative Beleuchtung bietet hellste und gleichmäßigste Ausleuchtung der Näh- und Stickfläche, dank innovativer LED-Technik. Das Licht fällt aus verschiedenen Winkeln auf den Nähbereich – ganz ohne Schattenbildung.
- Extrem hohe Nadeldurchstichskraft:150 NW sorgen für präzises Nähen auch mit dicken Materialen.
- Die exklusive ActivStitch-Technologie sorgt für eine optimale Fadenspannung. Für perfekte Näh- und Stickergebnisse.
- Reduzierte Vibrationen dank spezieller Sockelplatte für noch präziseres Nähen und Sticken.
- Exklusive Stichtechniken: Ziergleitstiche, Strahlenzierstiche, Dreifachbänderstiche und Spitzenstiche stehen zur Wahl für traumschöne Designs.
- Maxisstiche mit handstickähnlichem Look erweitern die Auswahl an kreativ angelegten Stichen.
- Tapering für Zierstiche: Zaubern Sie dekorative Effekte. Die Winkel der Anfangs- und Endstiche lassen sich vielseitig einstellen.
- Vier Freihandmodi sorgen für ein perfektes Quilterlebnis. Freihand Gleitend, oder Freihand Sprung sind Einstellungsoptionen, für unterschiedliche Quilt Anwendungen. Die Freihand Sprungfunktion passt die Höhe des Nähfußes auf unterschiedliche Stoffhöhen an. Mit der Freihand Rulerfuß Funktion lassen sich Quilts individualisieren.
- Super komfortabler Stickbereich: Mit 360 x 260 mm bietet die creative icon™ 2 einen komfortablen und supergroßen Stickbereich. Mit dem Grand Dream Hoop kann die Stickfläche sogar bis auf 360 x 350 mm erweitert werden.

Diese 4 Stickrahmen sind im Lieferumfang enthalten:

- creative™ Grand Dream Hoop (360 x 350 mm)
- creative™ Supreme Hoop (360 x 260 mm)
- creative™ Elite Hoop (260 x 200 mm)
- creative™ 120 Square Hoop (120 x 120 mm)
- Großes Fassungsvolumen der Spule reduziert die Spulvorgänge vor und während dem Nähen oder Sticken.
- IDT™-SYSTEM PERFEKTIONIERT Das einzigartige IDT™-SYSTEM von PFAFF® gewährleistet einen perfekten Stofftransport auf allen Materialien. Die clevere Sensortechnologie empfiehlt die Aktivierung oder Deaktivierung des Systems.

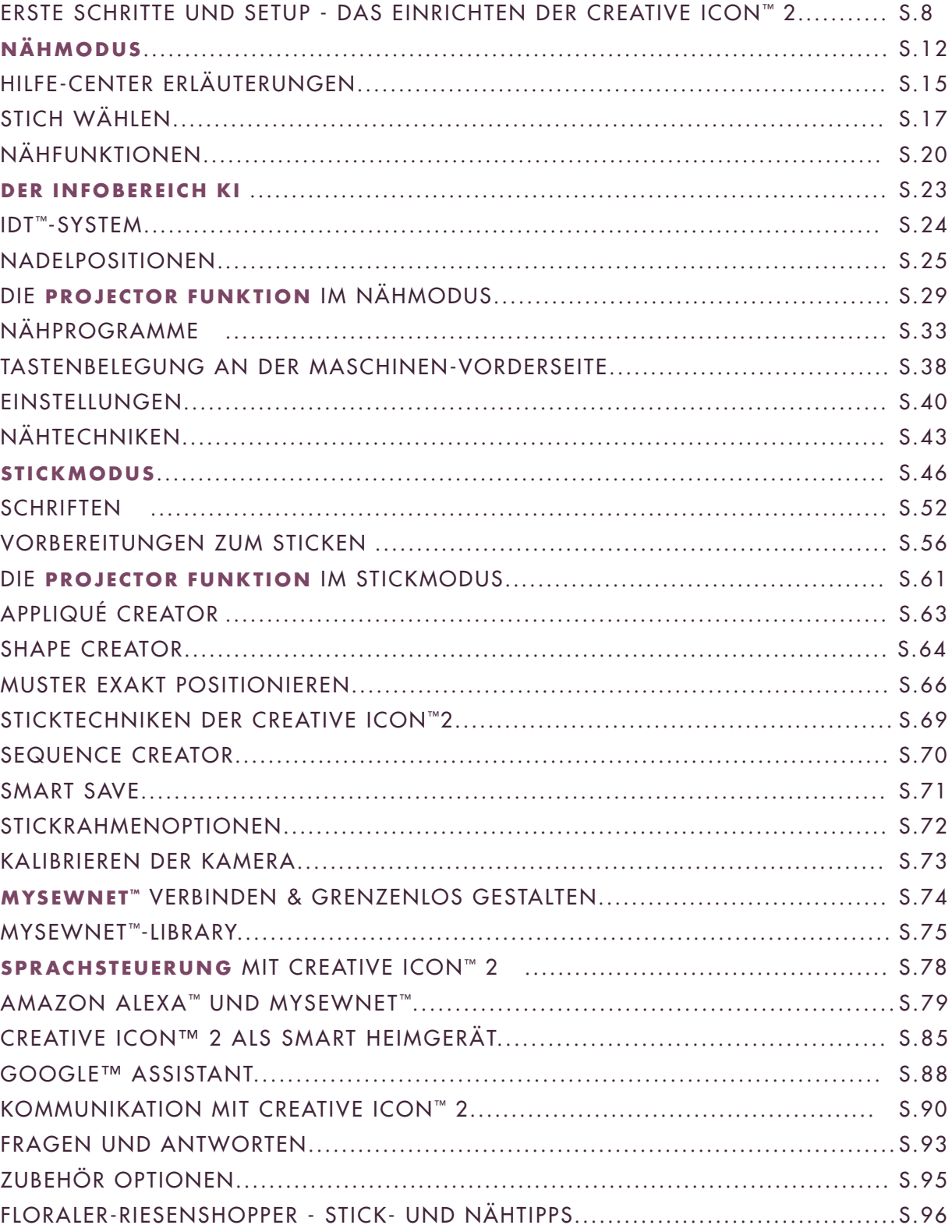

# Creative icon<sup>™</sup> 2

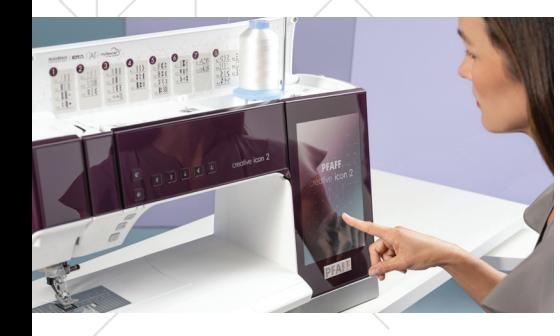

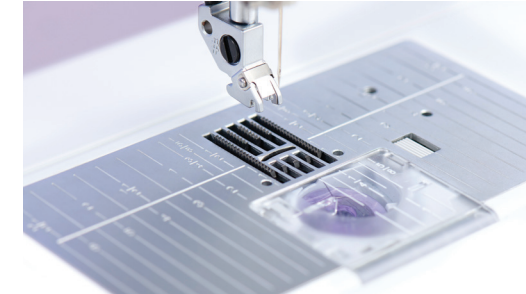

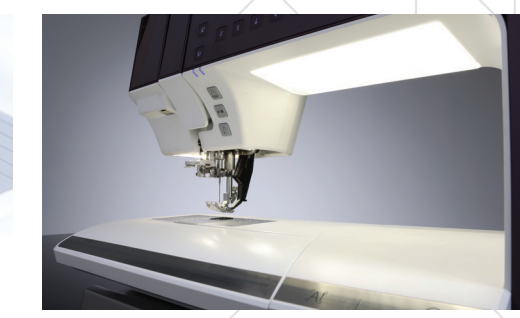

### **INHALTSVERZEICHNIS**

### WEITERE HIGHLIGHTS

Das Einrichten der *creative icon™* 2 nimmt die wichtigsten Einstel lungen für die Anwendung der Maschine für Sie vor. Verwenden Sie die Pfeiltaste der aktuellen Bildschirmansicht, um die wichtigs- ten Anwendungen und Einrichtungsoptionen kennenzulernen.

# Creative icon<sup>™</sup> 2

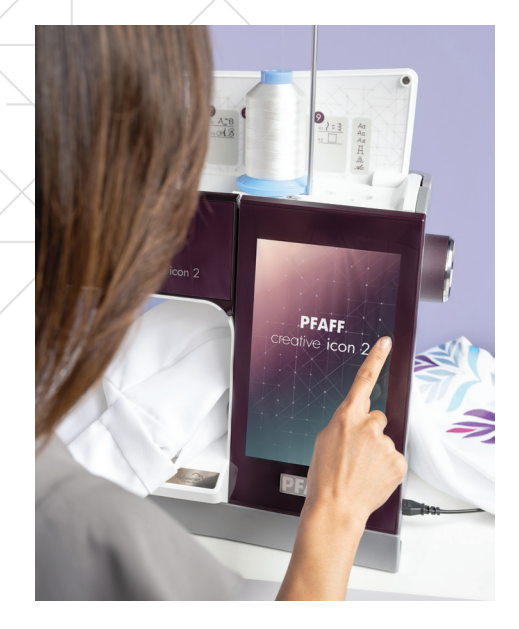

# ERSTE SCHRITTE UND SETUP

### **DAS EINRICHTEN DER** creative icon™ 2

Über die Pfeiltaste (1) des Startbild- schirms können Sie Ihre Maschine einrichten. Tippen Sie auf Start und wählen Sie die gewünschte Sprache (2) aus, bestätigen Sie mit dem Häkchen und mit OK (3) . Nach einem Neustart sind dann alle Texte auf der Maschine auf Ihre Sprachwahl eingestellt.

### **SPRACHE ÄNDERN**

Verbinden Sie als nächstes Ihre creative icon ™ 2 mit dem Wi-Fi-Netzwerk (4).

### Schritt 1:

- 1. Zuerst verbinden Sie die creative icon ™ 2 mit Ihrem Wi-Fi– Netzwerk.
- 2. Tippen Sie dazu auf den Pfeil und folgen Sie den Bildschirmanweisungen.
- 3. Wählen Sie Ihr Netzwerk aus. Geben Sie Ihr Passwort für Ihr Wi-Fi - Netzwerk gegebenenfalls ein.

### Schritt 2:

- 1. Melden Sie sich mit Ihrem mySewnet ™ Konto an Ihrer creative icon ™ 2 an, um alle Vorteile von mySewnet ™ nutzen zu können.
- 2. Tippen Sie zum Anmelden des mySewnet ™-Kontos auf die Schaltflächen am Touchscreen (5) und melden Sie sich mit Ihren Benutzerdaten an.
- 3. Sie können alternativ ein mySewnet™ Konto über Ihren **PC, auf** der mySewnet™ Webseite unter dem Menü Konto anlegen. [www.mysewnet.com](http://www.mysewnet.com/)

**Hinweis:** Unter Einstellungen können Sie Einstellungen zu mySewnet ™ nach dem Einrichten Ihrer Maschine, immer wieder aufrufen.

4. Haben Sie sich mit dem Wi-Fi-Netzwerk verbunden und mit Ihrem mySewnet ™ Konto angemeldet, sehen Sie als dritten Menüpunkt den mySewnet ™ Blog auf Ihrem Touchscreen angezeigt. Er ist der Newsfeed Ihrer Maschine und bietet Ihnen kreative Ideen und hilfreiche Tipps rund ums Nähen und Sticken.

### **Hinweis: Aktualisieren Sie Ihre creative icon ™ 2 per Wi-Fi-Funktion.**

Um kabellos auf die neueste Maschinen Firmware zugreifen zu können, benötigen Sie eine Netzwerkverbindung per Wi-Fi. Bei angeschlossenem Wi-Fi sucht Ihre Maschine automatisch nach Firmware-Updates. Hat die Maschine eine neuere Firmware-Version erkannt, steht Ihnen ein Update zur Verfügung.

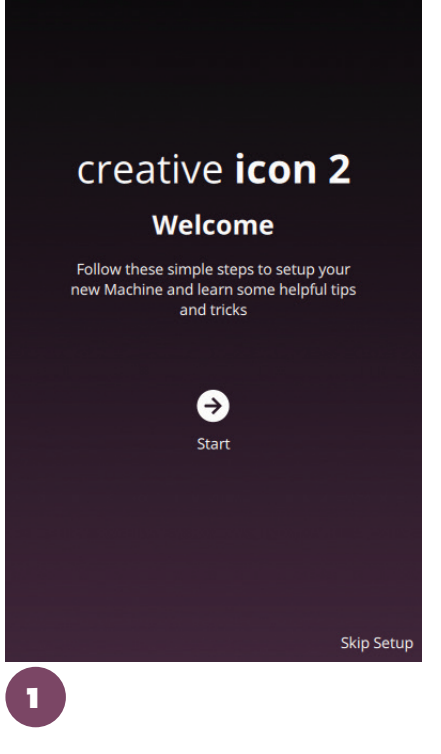

ΩK

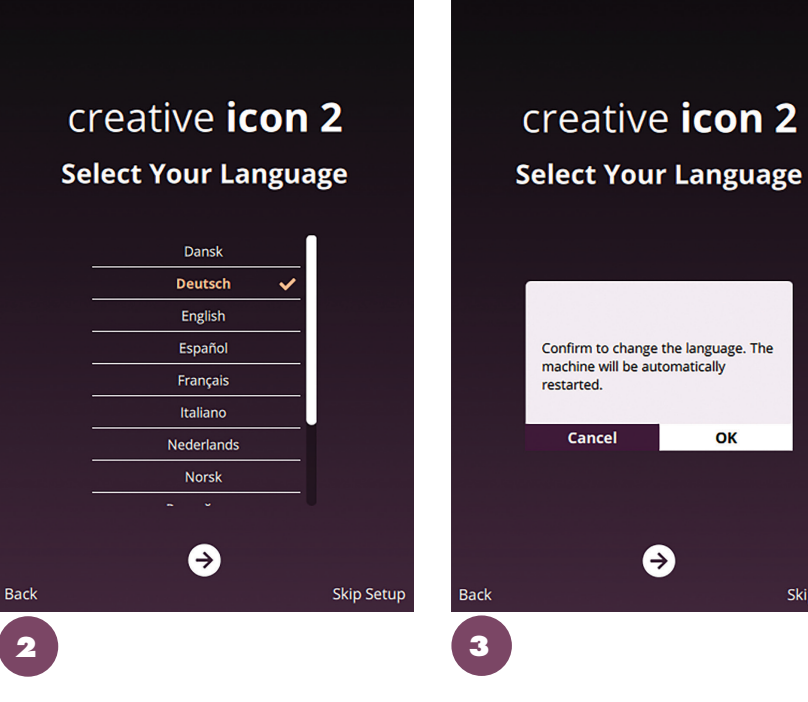

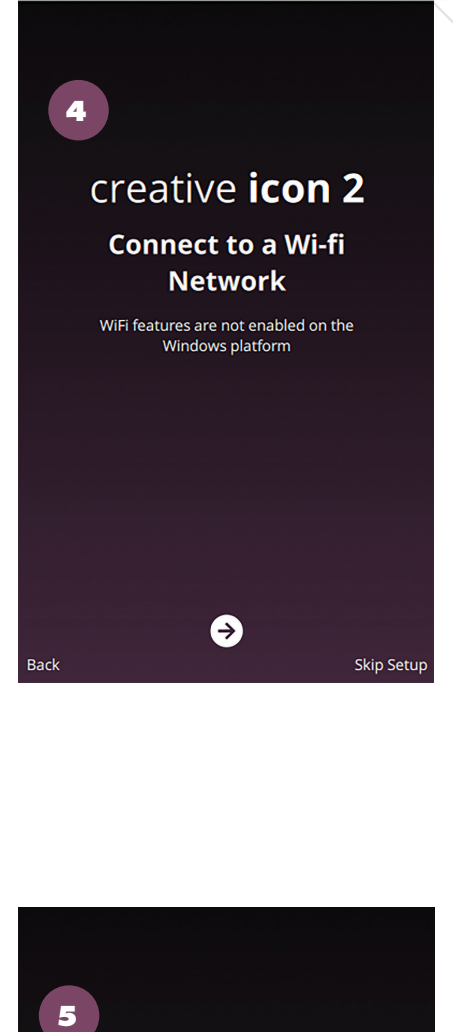

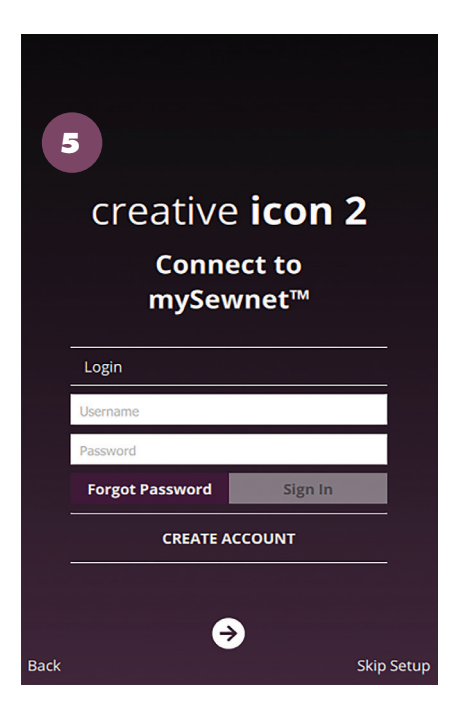

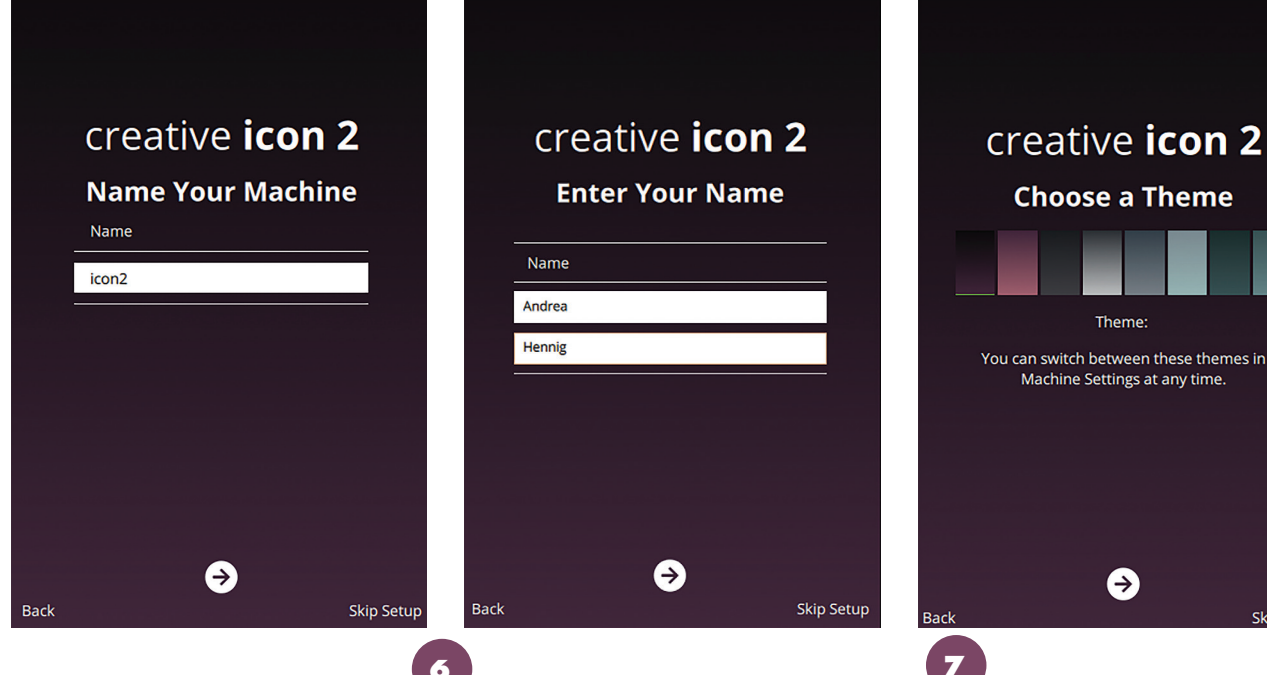

**Choose a Theme** 

Thome

Machine Settings at any time

 $\bullet$ 

# creative icon<sup>™</sup> 2

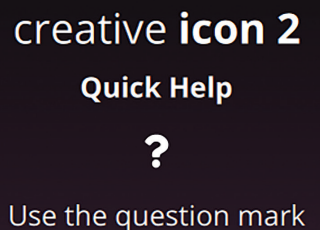

icon at the top of your screen for some quick help. First click on the icon and then on the thing you need more information about.

 $\bullet$ 

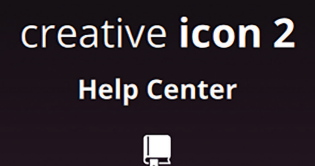

Tapping on the book icon you can find a lot of useful information like getting started, techniques and tutorials, sewing instructions and much moje.

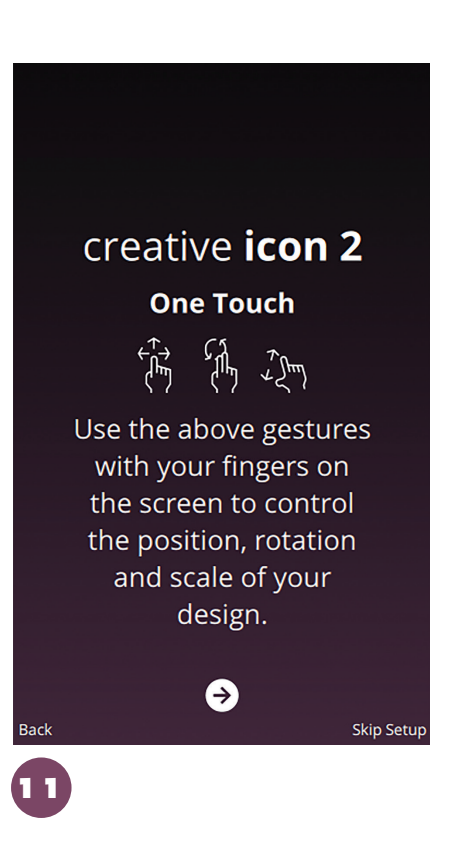

### **MYSEWNET ™ PLATINUM ABONNEMENT**

Sie haben die Möglichkeit ein GRATIS mySewnet™ Abonnement für 30 Tage einzulösen (8). Mit diesem Abonnement können Sie Designs streamen oder Stickmotive erstellen und zu neuen Looks kombinieren.

### **SCHNELL HILFE**

Mit dem Fragezeichen (9) auf den verschiedenen Bildschirmansichten erhalten Sie beim Tippen des Fragezeichens und des zu erklärenden Symbols, Erklärungen zu den Symbolen und deren Anwendung.

### **HILFE-CENTER**

Das Hilfe-Center unterstützt Sie mit Schritt für Schritt Anleitungen zum Nähen, Quilten und Sticken (10).

### **BEDIENUNGSANLEITUNG**

Die Bedienungsanleitung ist in Ihrer Maschine integriert. Sie können nach Kategorien oder nach Indexangaben Inhalte durchsuchen.

### **COLOR TOUCH SCREEN**

Der Color Touchscreen Ihrer Maschine wird wie die Oberfläche eines Smartphone verwendet. Mit Gesten (11) kontrollieren Sie beispielswei-

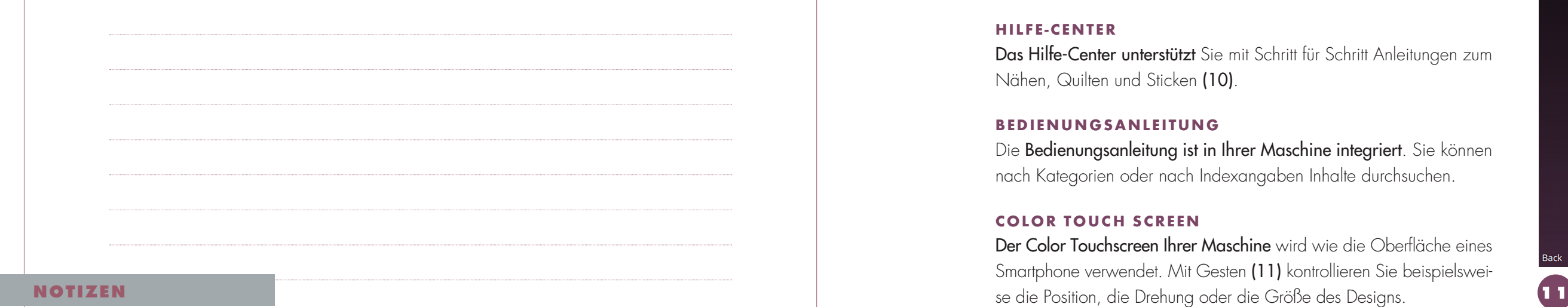

![](_page_5_Picture_8.jpeg)

### **NAMEN VERGEBEN**

- 1. Geben Sie Ihren Namen an und benennen Sie Ihre Maschine (6).
- 2. Für die Übertragung von Designs erleichtert es Ihnen die Zuordnung Ihrer Maschine. So können Sie zwischen Maschine und PC oder mehreren Maschinen z.B. einer vorhandenen creative icon™, unterscheiden.

### **FARBTHEMA WÄHLEN**

Wählen Sie ein Farbthema für die Grafikoberfläche Ihrer Maschine. Sie können die Bildschirmfarben Ihres Touchscreens mit den zur Verfügung stehenden Bildschirm Farbthemen (7) ändern.

### **NÄHMODUS START**

Tippen Sie auf dem Touchscreen für die Auswahl Nähen. Sie gelangen in den Nähmodus. Es wird dann standardmäßig ein Geradstich geladen.

Haben Sie sich mit dem Wi-Fi-Netzwerk verbunden und mit Ihrem mySewnet ™-Konto angemeldet, sehen Sie als dritten Menüpunkt den **mySewnet™-Blog**.

Tippen Sie auf dem Startbildschirm auf **mySewnet**™, erscheint der Newsfeed Ihrer Maschine und bietet Ihnen kreative Ideen und hilfreiche Tipps rund ums Nähen und Sticken. Wählen Sie die Ansichtsdarstellung Bild und Text in einer Zeile oder mehrere Bilder auf Bildschirm angeordnet aus.

### **STICKMODUS START**

Tippen Sie auf dem Bildschirm für die Auswahl Sticken. Sie ge langen in den Stickmodus.

### **MYSEWNET ™-BLOG - START**

Hilfe zum Einrichten eines mySewnet ™ Kontos erhalten Sie unter: [www.mysewnet.com](http://www.mysewnet.com/). Sie müssen über ein mySewnet™ -Konto verfügen und auf Ihrer Maschine mit Ihrem mySewnet™ -Konto angemeldet sein für die Nutzung dieser Funktion.

Wenn Ihnen ein **mySewnet™-Blog** Projekt Ihrer Maschine gefällt, können Sie die Anleitung dazu lesen und das Design oder den ent haltenen Stich direkt aus der Anleitung anwählen. Das Design oder der Stich lassen sich auch in Ihrer **mySewnet™-Cloud** speichern.

![](_page_6_Picture_11.jpeg)

![](_page_6_Picture_12.jpeg)

1. Tippen Sie auf das Menü Hilfe-Center in der oberen Menüleiste Ihrer Maschine.

 $\blacksquare$ 

- 2. Offnen Sie Kurzanleitung.
- 3. Wischen Sie das Menüband nach links bis Sie Unterfaden aufspulen sehen.
- 4. Tippen Sie auf Spulen. Die Anleitung dazu wird angezeigt. Vergrößern Sie das Ansichtsfenster so, wie Sie es benötigen über das gepunktete Dreieck.
- 5. Tippen Sie auf Spulen. Die Anleitung dazu wird angezeigt.
- 6. Lesen Sie die Anleitung zum Spulen Schritt für Schritt durch und/oder sehen Sie sich animierte Sequenzen an.

# creative icon<sup>™</sup> 2

 $\bigoplus$   $\mathbf{p}$  and  $\mathbf{q}$  and  $\mathbf{p}$  and  $\mathbf{p}$ **&** 0 16:34 **Hilfe Center**  $\blacksquare$ **Techniken und Lernprogramme**  $\boldsymbol{\Theta}$  $\mathbf{p}$ Kurzanleitung Bedienungsanleitung  $\mathsf{G}$  $\mathbb{B}$ Nähoroiek Vliesratgeber  $\mathbf{G}$  $\overline{\mathcal{A}}$ Zubehör-Ratgeber Nadelratgebe

![](_page_6_Picture_34.jpeg)

# Creative icon<sup>™</sup> 2

# NÄHMODUS

Wie Sie spulen und die Spule einsetzen, sowie den Oberfaden einfädeln, erfahren Sie im Hilfe-Center Ihrer Maschine.

Das ICON Hilfe-Center ist selbsterklärend: Animierte und illustrierte Anleitungen finden Sie hier zu Näh- und Stickvorgängen. Auch interaktive Schritt für Schritt Erklärungen rund um das Nähen, Sticken und Quilten stehen Ihnen zur Verfügung.

![](_page_6_Picture_17.jpeg)

### **AUFRUFEN DES HILFE-CENTERS**

### Aktion:

# NÄHBEGINN

### **EINFÄDELN UND SPULEN - ÜBER DIE HILFE-CENTER FUNKTION**

![](_page_7_Picture_8.jpeg)

# HILFE-CENTER ERLÄUTERUNGEN

# Creative icon<sup>™</sup> 2

- 7. Wählen Sie die Einstellung für Sequenzanzeige oder für die Anzeige des kompletten Clips links im Abspielmodus aus.
- 8. Schließen Sie die Ansicht über das x links im Fenster für die Erklärung zum Spulen und öffnen Sie anschließend die **Anlei**tung zum Spulen einsetzen.

![](_page_7_Picture_3.jpeg)

### Aktion:

9. Schließen Sie noch offene Anleitungs Ansichten. (x) 10.Verlassen Sie das Hilfe-Center unten links im Bildschirm.

Spulen und fädeln Sie den Oberfaden und Unterfaden nach An sicht der Projektanleitungen in Ihre Maschine ein. Anleitung zum Einfädeln des Oberfadens und Anwendung des automatischen Nadeleinfädlers erhalten Sie unter Kurzanleitung – Nadel ein fädeln.

Das Hilfe-Center ist jederzeit zugänglich. Durch Antippen des Symbols Hilfe-Center können Sie auf das Benutzerhandbuch, die Anleitung Erste Schritte, Techniken und Lernprogramme zugreifen.

Durch Antippen können Sie auf das vollständige Benutzerhand buch Ihrer Maschine zugreifen. Das Benutzerhandbuch enthält sämtliche Informationen über Ihre Näh- und Stickmaschine creative icon<sup>™</sup> 2.

**Hinweis:** Der Oberfaden wird vollautomatisch per Tastendruck eingefädelt. Die Nadel wird immer in die perfekte Einfädelposition gebracht. Verwenden Sie gerne auch unterschiedliche Garnrollengrößen. Dank Teleskop-Schiene kann die Granrolle unterschiedlich groß sein, denn der Faden wird immer perfekt geführt.

### **TECHNIKEN UND LERNPROGRAMME**

Durch Antippen erscheinen Projekte mit einer Schritt für Schritt An leitung für spezielle Näh- und Sticktechniken.

### **KURZANLEITUNG**

Durch Antippen können Sie sich eine Kurzanleitung anzeigen las sen. Einige der Anleitungen enthalten Animationen.

-

![](_page_7_Picture_28.jpeg)

### **BEDIENUNGSANLEITUNG**

### **NÄHPROJEKT**

Nähprojektideen mit Designs und Stichen zur interaktiven Nutzung sind in dieser Kategorie hinterlegt.

### **VLIESRATGEBER**

Durch Antippen erscheinen Anleitungen zur Verwendung der ver schiedenen Vliesarten.

### **ZUBEHÖR-RATGEBER**

Der Zubehör-Ratgeber berät über Anwendung von verschiedenem optionalem Zubehör - passend zur Maschine.

### **NADELRATGEBER**

Welchen Nadeltyp und welche Stärke Sie für welchen Nähvor gang oder Soff verwenden, können Sie hier nachschlagen.

# creative icon<sup>™</sup> 2

# HILFE-CENTER ANSICHTEN

![](_page_8_Figure_2.jpeg)

**Hinweis:** Auch die integrierte Bedienungsanleitung können Sie sich anzeigen lassen. Die Ansichten des Hilfe-Centers verlassen Sie bequem unten links am Bildschirm.

# STICH WÄHLEN

Mit den integrierten Stichen der creative icon™ 2, können Sie Projekte individueller gestalten denn je. Auch exklusive Stichtechniken stehen für kreative Projekte zur Wahl. Maxistiche bis zu 52 mm breit sorgen für effektvolle Stichstrukturen. Wischen, Zoomen, Zwei-Finger-Zoomen und Personalisieren. Der Touchscreen lässt sich wie ein Smartphone bedienen.

Tipp: Die neue Kategorie "Maxi-Hand-Zierstiche" enthält Stiche mit handähnlichem Stichcharakter. Sie sind in attraktiver Maxistichgröße wählbar.

### **EINEN STICH ÜBER DAS MENÜFENSTER LADEN**

- 1. Öffnen Sie den Nähmodus.
- 2. Tippen Sie auf **Stich laden Den** .
- 3. Das Stichauswahlfenster lässt sich vergrößern, indem Sie das Dreieck in der linken unteren Ecke antippen und ziehen.
- 4. Das gesamte Menüfenster lässt sich auf dem Bildschirm verschieben indem Sie die Fensterleiste oben rechts gedrückt halten und dann das Fenster an eine beliebige Stelle bewegen.
- 5. Die verfügbaren Stichkategorien werden horizontal aufgelistet. Durch Wischen nach links oder rechts, können Sie die verschiedenen Kategorien ansehen. Wählen Sie eine Kategorie durch Antippen des Menünamens aus. Unterkategorien sind links in der Ansicht zu sehen und zu wählen.
- 6. Durch Antippen eines Stichs wird dieser in den Nähmodus geladen.

### Aktion: Wählen Sie Stich 1.1.13

- 1. Wenn Sie einen ausgewählten Stich bearbeiten möchten, die Stichbreite oder -länge anpassen möchten, dann tippen Sie auf Stichbearbeitung, um das Steuerfenster zum Anpassen des gewählten Stichs zu öffnen.
- 2. Tippen Sie erneut auf Stichbearbeitung, um das Steuerfenster anschließend zu schließen.

# creative icon<sup>™</sup> 2

![](_page_8_Picture_238.jpeg)

![](_page_8_Picture_239.jpeg)

**Hinweis:** Die Standardeinstellung wird immer mit weißen Zahlen angezeigt. Symbolerläuterungen für die Symbole ohne Text, erhalten Sie über die **"i"-Taste.**

![](_page_9_Figure_25.jpeg)

# **Creative icon<sup>™</sup> 2**

# STICHBERABEITUNG IM DETAIL

Tippen Sie auf Stichbearbeitung, um das Steuerfenster zum Anpas- sen des gewählten Stichs zu öffnen. Tippen Sie erneut auf **Stich**bearbeitung, um das Steuerfenster anschließend zu schließen.

![](_page_9_Picture_3.jpeg)

### **STIC HBREITE**

Sie können die Stichbreite mithilfe der Plus- und Minuszeichen in der Steuerung verändern. Die Zahl über der Steuerung zeigt die Stichbreite in Millimetern an.

### **STICHPOSITIONIERUNG**

Bei bestimmten Stichen bei einer Breite unter 9 mm ist es möglich, die Stichposition zu ändern. Verwenden Sie das Pluszeichen, um den Stich nach rechts zu bewegen, und das Minuszeichen um ihn nach links zu bewegen.

### **STICHLÄNGE**

Sie können die Stichlänge mithilfe der Plus- und Minuszeichen in der Steuerung verändern. Die Zahl über der Steuerung zeigt die eingestellte Stichlänge in Millimetern an.

### **STICHDICHTE**

Der Stichdichteregler stellt die Dichte ein (den Abstand zwischen den einzelnen Satinstichen), die den gesamten Stich ausmachen. Die Dichte hat keinen Einfluss auf die tatsächliche Stichlänge des gesamten Stichs.

### **SPIEGELN**

Um Stiche oder Stichfolgen horizontal zu spiegeln, tippen Sie die Option Spiegeln–quer an. Um Stiche oder Stichfolgen vertikal zu spiegeln, tippen Sie die Option Spiegeln–längs an.

### **ZUTEILUNG**

Zuteilung steht für die Oberfaden Spannungsoption - die patentier te ActivStitch ™ Funktion der creative icon ™ 2.

# ACTIVSTITCH ™ SYSTEM

Das Zeichen für die Fadenspannung steht für das hochwertige **ActivStitch™ System**. Diese Technologie sorgt für eine optimierte Fadenführung auch bei der Verwendung von Metallic- oder Spezi algarnen. Diese Garnarten werden gerne zum Sticken oder für de korative Zieroptionen im Nähmodus verwendet. Mehrere Senso ren des **ActivStitch™ Systems** messen die Stoffdicke und regulieren dann die Fadenmenge. Für bestimmte Techniken/Zubehöre haben Sie die Wahl zwischen Fadenzuteilung und Fadenspannung. Die Stichergebnisse genäht oder gestickt mit dem **ActivStitch™ System**, fallen insgesamt feiner aus, denn die Fadenmenge wird dem Stich oder dem Design in Abhängigkeit der Stoffstärke zugeteilt.

![](_page_9_Figure_19.jpeg)

### **STITC H CREATOR**

Um Stiche einem Projekt ideal anzupassen, können Sie diese im Modus Stitch Creator passgenau bearbeiten oder auch neue Stiche gestalten. Es lassen sich Stiche hinzufügen oder löschen. Sie können Stiche bis zu einer Stichbreite von 9 mm erstellen oder bearbeiten.

Lesen Sie mehr dazu auf Seite 35.

![](_page_9_Picture_251.jpeg)

# NÄHFUNKTIONEN

### **TAPERING**

- 1. Die Tapering-Befehle werden angezeigt, sobald Sie einen Stich wählen, der sich dafür eignet. Dies wird durch das Tapering Symbol angezeigt.
- 2. Tippen Sie anschließend das Tapering-Menü an, Sie können verschiedene Winkel für den Anfang und/oder das Ende des Stiches wählen. Der Stich 1.1.13 kann als Taperingstich ver wendet werden.
- 3. Wählen Sie zwei Tapering Winkel. Sind die Winkel einges tellt, können Sie nähen. Sie können beide Winkel gleichzeitig für Anfang und Ende vergeben.
- 4. Mit der Rückwärtsnähtaste wird die Länge des Stiches festgelegt.
- 5. Nähen Sie.
- 6. Hat der Stich beim Nähen die gewünschte Länge erreicht, tippen Sie auf die Rückwärtsnähtaste. Der Tapering-Stich wird dann zu Ende genäht.
- 7. Wenn Sie am Anfang oder am Ende des Stichs kein Tapering wünschen, wählen Sie die Tapering-Option **Aus**.

![](_page_10_Picture_326.jpeg)

Tapering für Zierstiche: Dekorative Effekte für noch mehr kreative Möglichkeiten. Die Winkel der Anfangs- und Endstiche lassen sich vielseitig einstellen. Der Stich wird während des Nähens verbreitert am Stichanfang und am Stichende verschmälert. So entsteht der typische Tapering Effekt.

### Aktion:

-

### **EINZELMUSTER**

- Aktion: 1. Bestimmen Sie, wie viele Wiederholungen eines Stichs Sie nähen möchten.
- 2. Wählen Sie Stich 4.1.7.
- 3. Tippen Sie auf Stichwiederholung in der unteren Menüleiste und wählen Sie
- 4. Einzelmuster-Programm.
- 5. Stellen Sie die Anzahl der Wiederholungen mithilfe der Plusund Minuszeichen ein.
- 6. Die Anzahl der Wiederholungen wird über den Plus- und Mi nuszeichen angezeigt.

-

### **PATCHWORK-PROGRAMM**

- -

![](_page_10_Picture_327.jpeg)

- 1. Mit dem Patchwork-Programm können Sie eine exakt wieder holbare Stichlänge programmieren. Dies ist beim Quilten be sonders nützlich.
- 2. Zum Programmieren einer Stichlänge tippen Sie auf **Stich**wiederholung und wählen anschließend die Option Patch work-Programm.
- 3. Nähen Sie die gewünschte Stichlänge und betätigen Sie beim Nähen die Rückwärtsnähtaste. Die Rückwärtsnähanzeige an der Maschine leuchtet, bist die letzte Wiederholung des Stichs beendet ist. So wird die Länge des Stichs eingestellt. Sobald Sie die Länge für einen Stich eingegeben haben, ist das Patchwork-Programm deaktiviert.
- 4. Stattdessen ist nun das Einzelstich-Programm aktiviert.

**Hinweis:** Über den Sequence Creator können Sie gleiche oder unterschiedliche Stiche aneinanderfügen. Die Länge für die entstande Sequenz wird Ihnen angezeigt. Kombiniert mit der Einzelstich-Pogramm Funktion, können Sie so benötigte Stichlängen einstellen.

# creative icon<sup>™</sup> 2

![](_page_10_Picture_29.jpeg)

![](_page_11_Picture_1.jpeg)

### **VERNÄHEN**

- 1. Nähen mit ausgewählten Vernähoptionen.
- 2. Die Option Am Anfang vernähen wird ausgeführt, sobald Sie beginnen zu nähen.
- 3. Zum Ausführen der Option Am Ende vernähen betätigen Sie die Rückwärtsnähtaste. Die Aktionsanzeige leuchtet auf und zeigt somit an, dass die Maschine den Stich fertigstellt und anschließend vernäht.
- 4. Wenn Schneidebefehl angewählt ist, schneidet die Maschine nach dem Vernähstich automatisch die Fäden ab. Nadel und Nähfuß werden angehoben.

Für gewählte Stiche liefert der **Infobereich oben links im Bild**schirmbereich Empfehlungen für Ihren Stich bzw. Ihr Design. Das Infomenü lässt sich durch Antippen des Pfeils aus- bzw. ein fahren oder insgesamt an eine andere Position im Bildschirm ver schieben.

- 1. Wählen Sie Stich 2.3.7. Der empfohlene Nähfuß ist der Nähfuß 2A.
- 2. Bringen Sie den Maxinähfuß 8 an, er wird erkannt als angebrachter Maxinähfuß 8. Nä hen Sie eine Naht.
- 3. Der Nähfuß 2A, wird als empfohlener Nähfuß angezeigt. Er korrespondiert nicht zu dem angebrachten Maxinähfuß 8 für den gewählten Stich.
- 4. Bitte wechseln Sie auf den 2A Nähfuß.
- 5. Im Lernprozess der Maschine werden Nähfüße, die nicht zum gewählten Stich passen er kannt – Sie können den Nähvorgang dennoch starten. Ihre *creative icon*™ 2 informiert Sie vor Nähbeginn jedoch, durch die Anzeige der Aktiven Funktion des Nähfußes, dass Sie außerhalb der Empfehlung nähen.
- 6. Sollte ein Nähfuß nicht korrekt angebracht sein, wird dies durch eine rote Meldung in der Anzeige der Aktiven Funktion angezeigt.

### Aktion:

-

-

**Hinweis: A.I. Funktion ( A.I. = Artificial Intelligence = Künstliche Intelligenz).** Diese integrierte Technologie lernt mit den Anwendungen mit und kann auf Vorgänge reagieren. In der creative icon ™ 2 ist beispielsweise eine Nähfußerkennung integriert.

Hinweis: Das Nähfußerkennungssystem ermittelt, welchen Nähfuß Sie in die Maschine eingesetzt haben. Weicht der zum Einsetzen ermittelte Nähfuß von der Nähfußempfehlung für den gewählten Stich ab, dann meldet Ihre Maschine Ihnen dies im Infobereich. Auch wenn das System ermittelt, dass Ihr Nähfuß nicht korrekt angebracht ist, wird Ihnen dies gemeldet. Die Leistung der Funktion zur Nähfußerkennung kann durch eventuelle optische Abweichungen am Nähfuß beeinträchtigt werden, beispielsweise durch die Zimmerbeleuchtung, reflektierende Eigenschaften des Stoffes, Positionsabweichungen, Blockierungen oder Veränderungen der Nähfußoberfläche.

# creative icon<sup>™</sup> 2

![](_page_11_Picture_23.jpeg)

![](_page_11_Picture_9.jpeg)

### **DER INFOBEREICH**

![](_page_11_Picture_259.jpeg)

![](_page_11_Picture_8.jpeg)

# EINEN STICH ÜBER DEN DATEI-MANAGER LADEN

Tippen Sie auf den Datei Manager um auf die Stiche in Ihrem mySewnet™ Cloud-Ordner bzw. auf Ihrem USB Gerät zuzugreifen. Durch Gedrückthalten einer Stichdatei können Sie den entsprechenden Stich laden.

![](_page_12_Figure_3.jpeg)

# IDT ™-SYSTEM

Die PFAFF<sup>®</sup> creative icon<sup>™</sup> 2 hat für jede Stoffart genau die richtige Lösung: den integrierten Dualtransport, das IDT™-SYSTEM. Wie bei Industrienähmaschinen wird der Stoff beim IDT™-SYSTEM von oben und unten gleichzeitig transportiert. Dies sorgt für eine absolut exakte Stoffführung. Bei feinen Stoffen wie Seide oder Viskose, verhindert der doppelte Stofftransport ein Kräuseln der Naht. Auch karierte oder gestreifte Stoffe lassen sich durch den gleichmäßigen Stofftransport perfekt zusammennähen. Bei Quiltarbeiten hält das IDT™-SYSTEM alle Lagen zusammen und verhindert ein Überdehnen der oberen Stofflagen.

### Aktion:

![](_page_12_Figure_21.jpeg)

# creative icon<sup>™</sup> 2

![](_page_12_Picture_26.jpeg)

![](_page_12_Picture_215.jpeg)

- 1. IDT™-SYSTEM aktivieren. Wichtig: Verwenden Sie nur Nähfüße mit der rückseitigen Aussparung in der Mitte, wenn Sie das IDT™-SYSTEM aktivieren.
- 2. Bringen Sie den Nähfuß dafür in die Position Extrahub. Drücken Sie das IDT™-SYSTEM nach unten, bis es einrastet.
- 3. Ihre Maschine besitzt einen IDT™-Sensor, der auslöst, wenn Sie das IDT-SYSTEM aktivieren.
- 4. Wird ein Stich unter Verwendung des IDT™-Systems zu nähen empfohlen und Sie aktivieren es nicht, erhalten Sie eine Popup Meldung auf den Bildschirm.
- 5. Es ist ein 8-Segment Transport, selbst schwierige Materialien erhalten so mehr Kontrolle beim Nähen und die Durchstichskraftverstärkung wird besonders bei dicken Stoffen aktiviert, um durch dicke Stoffe nähen zu können. Bis zu 150 NW Kraft erhält die Nadel, um durch den Stoff stechen zu können.

![](_page_12_Figure_12.jpeg)

### **DAS IDT<sup>"</sup>-SYSTEM IST IDEAL ZUM NÄHEN EINER JEANSNAHT GEEIGNET**

### **JEANSNAHT**

- 1. Falten Sie ein quadratisches Stück Denim in der Mitte rechts auf rechts.
- 2. Wählen Sie Geradstich 1.1.1 und aktivieren Sie das IDT™-System.
- 3. Nähen Sie an der Umbruchkante entlang, klappen Sie den Stoff auf und legen Sie einen doppeltgelegten Saum nach links um.
- 4. Steppen Sie ihn knappkantig an der Saumkante ab, um so einen Jeanssaum zu nähen.

### NADELPOSITIONEN

37 Nadelpositionen erleichtern das exakte Nähen und Absteppen, das Erstellen von Paspeln sowie das Einnähen von Reißverschlüssen. Mit der Spiegelfunktion können Sie die Nadel in die exakt gleiche Position auf der gegenüberliegenden Seite des Nähfußes bewegen. Beim Nähen von Blindsäumen lässt sich die Naht gut an den Stoffumschlag positionieren und ermöglicht so eine präzise Verarbeitung.

# FREIHANDOPTIONEN

Alle Stiche Ihrer Näh- und Stickmaschine können im Freihandmodus genäht werden, um fantastische Effekte zu erzielen.

### Aktion:

- 1. Tippen Sie auf das Symbol für Freihand. Es öffnet sich dann ein Fenster mit vier verschiedenen Freihandoptionen. Bei allen Freihandnäharbeiten wird der Transporteur automatisch versenkt und der Stoff wird von Hand bewegt.
- 2. Tippen Sie zum Schließen des Freihandoptions-Fensters erneut auf Freihand. Ihre Einstellungen werden im Infobereich unter Aktive Funktionen angezeigt.

**Hinweis:** Vergewissern Sie sich vor dem Nähvorgang, dass das IDT™-SYSTEM deaktiviert ist.

![](_page_13_Figure_7.jpeg)

### **NÄHEN MIT DEM GESCHWINDIGKEITSREGLER - IDEAL AUCH FÜR FREIHANDPROJEKTE**

- 1. Über den Geschwindigkeitsregler rechts an der Seite Ihrer Maschine, wird die maximale Nähgeschwindigkeit eingestellt.
- 2. Sie erhöhen die Nähgeschwindigkeit, indem Sie den Schieber nach oben schieben.
- 3. Sie verringern sie, indem Sie den Hebel nach unten schieben.
- 4. Beim Einstellen des Schiebereglers erscheint ein Popup mit der aktuell gewählten Geschwindigkeit.
- 5. Beim Freihandnähen kann eine moderat eingestellte Geschwindigkeit eine gleichmäßige Stichbildung unterstützen.
- 6. Die Geschwindigkeitseinstellung wird ebenfalls im Infobereich angezeigt.
- 7. Der Geschwindigkeitsregler befindet sich auf der rechten unteren Seite Ihrer Maschine.

### **ERLÄUTERUN GEN:**

### **WOFÜR VERWENDEN SIE DIE EINZELNEN FREIHANDMODI?**

Aktivieren Sie diese Funktion, um in den Modus Sprung-Freihand für optionale Sprung-Freihandfüße zu wechseln. Der Sprung-Freihandfuß hebt und senkt sich bei jedem Stich, um den Stoff während der Stichbildung auf der Stichplatte zu halten.

### **FREIHANDMODUS MIT DYNAMISCHEM SPRUNGFUSS 6D** im Lieferumfang enthalten

Aktivieren Sie diese Funktion, um in den Modus Freihand Rulerfuß zu gelangen für optionale Freihandruler Nähfüße zu wechseln. Mit dieser Funktion können Sie mit besonderen Quiltschablonen quilten. Der Freihandrulerfuß wird in eine bestimmte Höhe für das Quiltlineal gebracht. Mit den Schablonen entstehen attraktive Quiltmuster auf der Stoffoberfläche.

# creative *icon*<sup>"</sup>

Aktivieren Sie diese Funktion, um in den dynamischen Sprungfuß-Freihandmodus für den dynamischen Sprungfuß 6D für Freihand zu wechseln. Der dynamische Sprungfuß misst die Stoffstärke und hebt und senkt sich bei jedem Stich, um den Stoff während der Stichbildung auf der Stichplatte zu halten.

Der Geschwindigkeitsregler befindet sich auf der rechten unteren Seite Ihrer Maschine.

**Hinweis:** Für den dynamischen Sprungfuß 6D wird der Geradstich empfohlen. Aktivieren Sie die Stichbreitenbegrenzung bei den Einstellungen.

### **SENSORMATIC-FREIHAND**

### **SENSORMATIC-FREIHANDFUSS 6A**

im Lieferumfang enthalten

Aktivieren Sie diese Funktion, um in den Modus Sensormatic-Freihand für den Nähfuß 6A oder einen anderen Sensormatic-Nähfuß zu wechseln, z. B. bei Reliefstickereien. (Sticken/ Freihandnähen mit Wolle) Wenn das Freihandnähen langsam erfolgt, hebt und senkt sich der Nähfuß bei jedem Stich, um den Stoff während der Stichbildung auf der Stichplatte zu halten. Bei höheren Geschwindigkeiten gleitet der Nähfuß beim Nähen über den Stoff.

### **SPRUNG-FREIHANDFUSS**

für optionale Freihandfüsse

### **FREIHAND RULERFUSS**

für optionale Freihandrulerfüsse

![](_page_14_Picture_36.jpeg)

- stellung des Stichs. Über das Popup Fenster wählen Sie Infos über den Nähmodus (1). Sie gelangen in das Hilfe-Center und wählen dort
- Kurzanleitung und anschließend Zubehör vorbereiten. Tippen Sie auf dynamischen Sprungfuß anbringen. Lesen Sie
- die Anleitung dazu.
- Schließen Sie dann das Fenster über das Kreuz links oben in der Anleitung. Schließen Sie das Hilfe-Center oben rechts in der Menüleiste über Symbol für Hilfe-Center. Sie gelangen wieder in den Nähmodus.
- Sie können jetzt freihandquilten. Deaktivieren Sie danach Frei handnähen in der unteren Menüleiste.

![](_page_14_Picture_8.jpeg)

# DIE PROJECTOR FUNKTION IM NÄHMODUS

### **NÄHMODUS:**

Der Laserprojektor erstellt Führungslinien auf den Stoff und zeigt die Position des Stiches an. Es ist auch eine Projektion vor Nähbeginn des ausgewählten Stiches auf den Stoff möglich. Es lassen sich Linien- oder Gitternetzoptionen einstellen. Die Füh runglinien können übereinander gelegt werden und ergeben so ein Raster. Passen Sie die Linien an - sie verfügen über einstellbare Winkel. Die Gitternetzfunktion lässt sich zusätzlich in verschiedene Rastergrößen einstellen. Die Intensität der Laserfarbe ist anpassbar, für eine maximale Sichtbarkeit auf dem Stoff.

### **STRAHLENZIERSTICHE MIT DEM PROJECTOR NÄHEN**

### Aktion:

- 1. Legen Sie Stoff und Stickvlies unter den Nähfuß. Wählen Sie das Menü für die Strahlenzierstiche an. Falls Sie nachlesen möchten, wie die Stichtechnik genäht wird, können Sie sich ein Tutorial im Hilfe-Center dazu ansehen.
- 2. Wählen Sie einen Stich aus dem Menü 8.6.
- 3. Tippen Sie die Taste auf der Maschinenfront oder auf dem Bildschirm für den Projector an.
- 4. Tippen Sie auf Ein für die Projektsionseinrichtung.
- 5. Gehen Sie auf die Einstellung für Stichleitfaden 1.
- 6. Scrollen Sie nach unten, bis Sie die Einstellung für Winkel sehen.
- 7. Tippen Sie in das Fenster und geben Sie über die **Eingabeop**tion 90 als Wert ein.
- 8. Gehen Sie auf Stichleitfaden 2. Zuvor minimieren Sie die Stichleitfaden 1 Ansicht, indem Sie auf den nach unten gerichteten Pfeil drücken, um das Stichleitfadenmenü zu verkleinern.
- 9. Öffnen Sie anschließend das Stichleitfaden Menü 2 und schalten Sie es ein .
- 10. Scrollen Sie nach unten, bis Sie die Einstellung für Winkel sehen.
- 11.Tippen Sie in das Fenster und geben Sie über die Eingabeop tion - 90 als Wert ein.

# creative icon<sup>™</sup> 2

 $\bullet$  $\mathbf \Theta$ 

-

![](_page_14_Figure_35.jpeg)

# **Creative icon<sup>™</sup> 2**

![](_page_14_Picture_1.jpeg)

![](_page_14_Picture_2.jpeg)

- 12.Wenn Sie eine Markierungslinie auf Ihren Stoff gezeichnet haben, können Sie die Stichführung auf Ihrem Stoff auch kon trollieren, indem Sie die Gitternetzfunktion des Projectors aktivieren.
- 13. Tippen Sie auf den Pfeil rechts für Gitternetz.
- 14.Die Gitternetzposition steht auf 0.
- 15.Richten Sie eine vertikale Gitternetzlinie auf die Markierung slinie auf Ihrem Stoff und die beiden horizontalen Linien kön nen ebenfalls an Markierungslinien auf dem Stoff ausgerichtet werden.
- 16. Für die Strahlenzierstiche schalten Sie die Gitternetz Einblendung wieder aus.
- 17. Drücken Sie die Start-/Stopptaste.
- 18.Drehen Sie den Stoff nach links und passen Sie die Projektions linie mit den Nähfußmarkierungen an.
- 19. Drücken Sie die Start-/Stopptaste.
- 20.Drehen Sie den Stoff nach rechts und passen Sie die Projektions linie mit Ihrem genähten Stich an. (Siehe Seite 36.)

![](_page_15_Figure_10.jpeg)

**Hinweis:** Nähen Sie solange diesen Ablauf, bis Ihr Stich die gewünschte Länge erreicht hat. Achten Sie noch auf den Transportausgleich für Ihre Maschine. Diese Funktion hilft Ihnen die Stiche anzupassen und auszubalancieren, sodass die Stiche auch gleichmäßig und ohne Versatz im Geradstich des Strahlenzierstichs genäht werden.

### **STICHE MIT DEM PROJECTOR AUSRICHTEN**

### Aktion:

- 1. Stich 2.3.3 laden.
- 2. Tippen Sie die Taste auf der Maschinenfront oder auf dem Bildschirm für den Projector an.
- 3. Tippen Sie auf Ein für die Einstellungsoptionen.
- 4. Offnen Sie die **Stichvorschauoption** und klicken Sie auf **Ein**.
- 5. Offnen Sie die **Gitternetzfunktion** schalten Sie auf **Ein**.
- 6. Für die Gitternetzgröße stellen Sie 9 ein, da der Stich eine Breite von 9 mm hat.
- 7. Passen Sie die Position des Gitternetzes an. Die Linien des Gitternetzes richten sich am Stich aus.
- 8. Der Wert ist bei 4,5 mm im Feld für die Positionsangabe.
- 9. Nähen Sie eine Stichreihe.
- 10.Wenn Sie zum Ende der Stichreihe kommen, drücken Sie an der Front der Maschine die Schneidetaste während Sie nä hen, der Stich wird zu Ende genäht.
- 11.Passen Sie Gitternetzkante an der genähten Stichreihe an. Nä hen Sie erneut eine Reihe.

-

-

### **NOTIZEN**

![](_page_15_Figure_12.jpeg)

### **WEITERE EINSTELLMÖGLICHKEITEN DES PROJECTORS**

### Aktion:

- 1. Sie können die Helligkeit ändern und die Hintergrundfarbe.
- 2. Die Stichvorschau kann eingeblendet und auch in der Farbe angepasst werden.
- 3. Das Gitternetz ist in mm durch die + und Tasten in der Ras terung veränderbar. Die Gitternetzfarbe, die Posistion und der Winkel lassen sich ebenfalls einstellen.

# creative icon<sup>™</sup> 2

![](_page_15_Picture_34.jpeg)

-

![](_page_15_Picture_43.jpeg)

![](_page_15_Picture_44.jpeg)

- 4. Auf dem Stoff können Sie die vorgenommen Einstellungen erkennen.
- 5. Das Gitternetz wird in Farbe und Ausrichtung, wie von Ihnen eingestellt angezeigt.
- 6. Sobald Sie Farben der Projectors verändern möchten, tippen Sie im Ansichtsfenster des Projectors auf das Farbwahlrad und wählen Ihre Farbe für die Projektionslinien. Die aktuell ausgewählte Farbe wird in der Mitte angezeigt. Den Farbton passen Sie an, indem Sie die Schieberegler in den Bögen rechts und links vom Farbwahlrad verschieben.

![](_page_16_Figure_4.jpeg)

### **NOTIZEN**

![](_page_16_Picture_193.jpeg)

# creative icon™ 2

![](_page_16_Picture_23.jpeg)

![](_page_16_Picture_24.jpeg)

![](_page_16_Picture_25.jpeg)

# NÄHPROGRAMME

### **MUSTERFOLGE (SEQUENCE CREATOR)**

Aktion: Musterfolge erstellen

- 1. Öffnen Sie den Sequence Creator. Sie sehen dann das Auswahlfenster zur Stichwahl oder für Schriften und Sie können gespeicherte Stiche aus der Cloud laden.
- 2. Tippen Sie auf die Schriften (A).
- 3. Wählen Sie die Schrift Block Alphabet und schreiben Sie über das erscheinende Tastenfeld creative icon™ 2.
- 4. Zum Bearbeiten der Musterfolge gibt es weitere Funktionen auf dem Bildschirm. Sie können sich mit dem Cursor, der auf der linken Seite des Bildschirms zu sehen ist, nach oben oder unten bewegen. Sie können einzelne Elemente auswählen oder die ganze Sequenz markieren.
- 5. Einzelne Elemente markieren Sie indem Sie das Multiselect Symbol anklicken und dann auf dem Bildschirm Ihre Stiche auswählen.

![](_page_16_Picture_194.jpeg)

- 6. Schließen Sie das Eingabefeld für Schriften und Stiche rechts (Keyboard) und öffnen Sie die **Sticheinstellung der Musterfol**ge im unteren Bereich des Bildschirms. Sie können die Stich breite einstellen und die Länge, spiegeln, kopieren und auch Stiche entfernen.
- 7. Zum Speichern der Folge können Sie das Herz ganz unten am Bildschirm verwenden. Speichern Sie in der Cloud Konto oder auf USB.
- 8. Schließen Sie das Fenster. Schließen Sie den Sequence Cre ator über OK, Ihre Musterfolge zeigt sich im Nähmodus an.
- 9. **Stichwiederholung drücken** und dann klicken Sie für **Einzel**muster. Einstellen für eine Sequenz.

wenden und die Versatzfunktion zum Gestalten von individuellen Zierbordüren verwenden. Im Hilfe-Center erhalten Sie Anleitung

![](_page_17_Picture_10.jpeg)

10.Nähen Sie.

### **STICH SPEICHERN**

![](_page_17_Picture_7.jpeg)

### Aktion:

Über das Herz der Speicherfunktion, können Sie den er stellten Stich abspeichern. Tippen Sie auf das Herz , vergeben Sie einen Namen, der Stich wird in Ihrer **mySewnet™-Cloud** oder wahlweise auf USB-Stick gespeichert.

- 1. Öffnen Sie den Stitch Creator und öffnen Sie Ihre Stichauswahl und wählen Sie Stich 5.2.31.
- 2. Schließen Sie die Stichauswahl. Der Stich wird dargestellt im Ansichtsfenster für den Stitch Creator.
- 3. Die Darstellung ist super groß, das ist perfekt um Änderungen am Stich vornehmen zu können. Der Stitch Creator erlaubt **Anpassungen**, oder das Erstellen von neuen Stichen bis zu **9 mm**.
- 4. Verändern Sie den Stich. Entfernen Sie die Tulpengrafik des Stiches für eine Variante des Stichs.

Mit Schriften lassen sich Ihre Nähprojekte personalisieren. Mit den 6 integrierten Nähschriftarten haben Sie zahlreiche Möglichkei

-

ten. Sie können auch dekorative Zierstiche für die Schriftfolgen ver

-

dazu.

# creative icon<sup>™</sup> 2

![](_page_17_Picture_26.jpeg)

![](_page_17_Figure_30.jpeg)

### **STITCH CREATOR**

Perfekt zum Anpassen von vorhanden oder zur Gestaltung neuer Stiche

- 5. Klicken Sie auf das Auswahlwerkzeug Multiselect (Mehrere wählen), um alle ausgewählten Stiche auf dem Bildschirm zu deaktivieren .
- 6. Mit dem Cursor auf der linken Bearbeitungsseite folgen Sie dem Stichverlauf.
- 7. Es sind insgesamt 50 Stiche.

- 8. Starten Sie bei Stich 48 und aktivieren Sie das Auswahl werkzeug Multiselect zum Auswählen einzelner Stiche. Entweder Sie tippen auf Ihrer Tulpe die Stichpunkte direkt an, oder verwenden den Cursor zum Durchlaufen der einzelnen Stiche der Tulpe.
- 9. Markieren Sie so die Tulpenstiche bis Stich 38.
- 10. Klicken Sie im unteren Bildschirmbereich auf Stich Bearbeiten und dann auf den Papierkorb. Die ausgewählte Stichteile der Tulpe verschwinden.
- 11.Beachten Sie die Vorschau Ihres Stiches auf der linken Seite. Sie haben beste Kontrolle über den Prozess.
- 12. Wandern Sie mit Ihrem Cursor weiter zu Stich 13 oder tippen Sie mit ihrem Finger auf den Stichpunkt.
- 13. Aktivieren Sie das Markierungssymbol Multiselect und mar- kieren Sie die zweiten Tulpenstiche bis Stich 3 und löschen Sie die Tulpe.
- 14.In der Vorschau sehen Sie Ihren Stich.
- 15. Klicken Sie auf Alle wählen (select all) und auf Dreifach und Sie erhalten eine weitere Stichoption. Der Stich wird als Drei fach-Laufstich genäht.
- 16. Speicherbar ist der neue Stich über das Herz im unteren Bild- schirmbereich.

![](_page_18_Figure_10.jpeg)

![](_page_18_Figure_11.jpeg)

- 1. Durch Antippen des Fragezeichens öffnen Sie die Schnell Hilfe. Das hervorgehobene, blinkende Symbol zeigt dann an, dass die Schnell Hilfe aktiviert ist.
- 2. Tippen Sie ein Symbol oder einen Bereich des Bildschirms an, über das/den Sie Informationen wünschen.
- 3. In einem sich öffnenden Popup wird dann ein kurzer Infor mationstext über das entsprechende Element angezeigt.
- 4. Tippen Sie auf OK, um das Popup zu schließen und die Schnell Hilfe zu verlassen.

Beim Nähen mit Spezialmaterialien oder bei Spezialtechniken, wie bei den Strahlenzierstichen, kann es erforderlich sein, die Balance einzustellen für ein ausgewogenes Stichbild.

![](_page_18_Figure_14.jpeg)

- 1. Nähen Sie den Stich zunächst auf einem Stoffrest.
- 2. Tippen Sie im untern Bildschirmbereich auf Angleichen, um das Fenster Angleichen zu öffnen.
- 3. Verändern Sie die Vorschau auf dem Bildschirm mit den Plusund Minuszeichen der Steuerung, um sie an das genähte Muster anzupassen.
- 4. Wenn Sie weiternähen, wird die Balance korrigiert.
- 5. Bestätigen Sie Ihre Änderung durch OK oder verwerfen Sie sie mit Abbrechen.

# BALANCE - TRANSPORTAUSGLEICH

# SCHNELL HILFE

**Hinweis:** Einige Elemente in der Schnell Hilfe verweisen auf das Benutzerhandbuch. Tippen Sie auf einen Text, um das entsprechende Kapitel im Benutzerhandbuch zu öffnen.

# creative icon<sup>™</sup> 2

![](_page_18_Picture_29.jpeg)

![](_page_18_Picture_30.jpeg)

![](_page_18_Picture_34.jpeg)

![](_page_18_Picture_35.jpeg)

# TASTENBELEGUNG AN DER MASCHINEN VORDERSEITE

### **NÄHFUSS OBEN UND EXTRALIFT**

![](_page_19_Picture_3.jpeg)

Tippen Sie einmal auf Nähfuß oben, um den Nähfuß anzuheben. Wenn Sie die Taste erneut betätigen, wird der Nähfuß extra hoch angehoben und der Transporteur automatisch versenkt, sodass dickere Stoffe leichter unter dem Nähfuß Platz finden.

![](_page_19_Figure_5.jpeg)

### **NÄHFUSS UNTEN UND DREHPOSITION**

Der Nähfuß wird bei Nähbeginn automatisch abgesenkt. Zum Absenken des Nähfußes vor Nähbeginn tippen Sie auf die Taste Nähfuß unten und Drehposition. Der Nähfuß wird dann vollständig abgesenkt, sodass die Maschine den Stoff zuverlässig festhält. Wenn Sie die Taste erneut betätigen, nimmt der Nähfuß die Drehposition ein.

Wenn die Taste Schneidefunktion gedrückt wird, schneidet die Maschine den Ober- und den Unterfaden ab und hebt den Nähfuß sowie die Nadel an. Zum Abschneiden der Fäden am Ende eines Stichs oder einer Stichfolge tippen Sie während des Nähens auf Schneidefunktion. Die Anzeige leuchtet dann stärker, wodurch angezeigt wird, dass das Abschneiden aktiviert wurde. Wenn der Stich bzw. die Stichfolge abgeschlossen ist, schneidet die Maschine den Ober- und den Unterfaden ab und hebt den Nähfuß sowie die Nadel an.

**Hinweis:** Tippen Sie im Stickmodus auf **Nähfuß unten**, um den Nähfuß in die Stickposition abzusenken.

### **AUTOMATISCHER NADELEINFÄDLER**

Drücken Sie einfach auf diese Taste, um die Nadel automatisch einzufädeln.

![](_page_19_Picture_13.jpeg)

Wenn Sie mitten in einem Stich mit dem Nähen anhalten, können Sie durch Antippen von Musteranfang wieder am Beginn des Stichs/Musters anfangen. Der Stich bzw. die Stichfolge wird mit allen von Ihnen vorgenommenen Sondereinstellungen abgespeichert.

Tippen Sie auf Nadelstopp Oben/Unten, um die Position der Nadel beim Anhalten festzulegen. Die Nadel bewegt sich beim Antippen der Taste nach oben bzw. unten. Wurde Nadelstopp unten gewählt, leuchtet die Anzeige stärker.

**Hinweis:** Wenn der automatische Nähfußheber bei den temporären Sticheinstellungen deaktiviert ist, wird der Nähfuß bei Verwendung der Schneidefunktion nicht angehoben.

![](_page_19_Picture_16.jpeg)

# **SOFORTIGES VERNÄHEN**

Wenn Sie Sofortiges Vernähen beim Nähen drücken, näht Ihre Maschine einige Vernähstiche und hält dann automatisch an. Durch erneutes Antippen der Taste Vernähen bei leuchtender Aktionsanzeige können Sie die Funktion deaktivieren.

**Hinweis:** Im Stickmodus wird mit dem Extralift das Anbringen bzw. Entfernen des Stickrahmens erleichtert.

![](_page_19_Picture_7.jpeg)

# **MUSTERANFANG**

**Hinweis:** Sie können **Musteranfang** ebenfalls verwenden, um zum Anfang einer Stickerei zurückzukehren.

# **NADELSTOPP OBEN/UNTEN**

Tipp: Die Nadel kann auch nach dem Anhalten durch Antippen des Fußanlassers angehoben oder abgesenkt werden. Durch Antippen des Fußanlassers, wird die eingestellte Stopp- Position der Nadel nicht verändert.

### **PROJECTOR FUNKTION IM NÄHMODUS:**

Der Laserprojektor erstellt Führungslinien auf den Stoff und zeigt die Position des Stiches vor dem Nähen an. Es ist auch eine Projektion des ausgewählten Stiches auf den Stoff vor dem Nähen möglich.

### **IM STICKMODUS:**

Ihr Stickdesign/Teilbereich des Stickdesigns, wird auf einen Bereich Ihres eingespannten Stoffes projeziert und dient als Referenz zur Positionierung des Designs.

![](_page_19_Picture_29.jpeg)

Die Maschine kann beim Sticken und Nähen durch Betätigen der Taste Start/Stop ohne den Fußanlasser gestartet oder angehalten werden. Tippen Sie auf Start/Stop, um mit dem Nähen/Sticken zu beginnen bzw. dann wieder anzuhalten.

# **RÜCKWÄRTSNÄHEN**

Bei aktivierter Rückwärtsnähfunktion leuchtet die Rückwärtsnähanzeige stärker. Betätigen Sie zum Dauerrückwärtsnähen einmal vor Nähbeginn die Rückwärtsnähtaste. Die Rückwärtsnähanzeige leuchtet dann stärker auf, und die Maschine näht so lange rückwärts, bis Sie die Taste erneut drücken. Wenn Sie diese Taste während des Nähvorgangs betätigen, näht die Maschine so lange rückwärts, wie Sie die Taste gedrückt halten. Das Rückwärtsnähen wird auch beim Nähen von manuellen Knopflöchern, Stopfstichen und Tapering-Stichen verwendet, um zum nächsten Teil des Stichs überzugehen.

# creative *icon*

# EINSTELLUNGEN &

# creative icon<sup>™</sup> 2

![](_page_20_Picture_199.jpeg)

![](_page_20_Picture_25.jpeg)

Hier finden Sie Registerkarten für Näheinstellungen, Stickeinstellungen, Maschineneinstellungen und andere. Wechseln Sie einfach durch Wischen zwischen den Registerkarten und nehmen Sie die gewünschten Einstellungen für Ihre creative icon™ 2 vor.

- 1. Standardeinstellungen sind in den in weißen Kontrollkästchen enthalten.
- 2. Temporäre Einstellungen sind in den orangen Kontrollkästchen anzuwählen.

### **MASC HINENEINSTELLUN GEN**

Alle Einstellungen, die Sie bei den weißen Maschineneinstellungen vornehmen, bleiben abgespeichert, auch wenn Sie die Maschine ausschalten.

### **WI-FI-EINSTELLUNGEN**

# HERAUSLÖSEN VON BEARBEITUNGSFUNKTIONEN MIT DER CREATIVE ICON™ 2

Hier haben Sie die Möglichkeit, den Wi-Fi-Anschluss der Maschine ein- bzw. auszuschalten, nach verfügbaren Netzwerken zu suchen und eine Verbindung herzustellen. Wenn Sie über ein Netzwerk einen Internetanschluss herstellen, stehen Ihnen die neuesten Firmware-Updates immer zur Verfügung. Bei bestehendem Wi-Fi-Anschluss und Verbindung mit der mySewnet™ Cloud werden alle auf der Maschine abgespeicherten Dateien mit der mySewnet™ Cloud synchronisiert.

### **MYSEWNET<sup>™</sup> EINSTELLUNGEN**

Bei den mySewnet™ Einstellungen können Sie sich bei der mySewnet™ Cloud anmelden oder den Benutzer ändern. Außerdem können Sie einen neuen Benutzer anlegen. Mit einem mySewnet™-Konto sind Sie in der Lage, alle mySewnet™-Dienste zu nutzen.

> 2. In Modus Nähen oder Sticken sehen Sie dann dieses Symbol in den verschiedenen Anwendungsmenüs angezeigt. Klicken Sie auf das Symbol. Ihnen werden die herauslöbaren Einstelloptionen angezeigt. Sie sind mit dem gleichen Symbol versehen.

### **MASCHINENINFORMATIONEN**

Die Maschineninformationen enthalten technische Informationen zur Maschine, wie z. B.: Seriennummer der Maschine, MAC-Adresse der Maschine und aktuelle Firmware. Bei den Maschineninformationen können Sie Benutzerkonten und Dateien löschen.

![](_page_20_Picture_200.jpeg)

Durch das Herauslösen von Bearbeitungsfunktionen lassen sich Anwendungsfunktionen, die für einen Bearbeitungsvorgang auf dem Bildschirm wichtig sind, selektiv auf dem Touch Screen anzeigen. Sollte für den Nähvorgang beispielsweise die Funktion der Stichbreiteneinstellung häufiger benutzt werden, kann die Funktion neben der Stichdarstellung abgelegt werden. Alle weiteren Bearbeitungsfenster können dann geschlossen werden. So entsteht eine individuelle Anwendungsoberfläche, passend zum gewünschten Bearbeitungsvorgang am Bildschirm, für das jeweilige Projekt.

### Aktion:

1. Gehen Sie zu Einstellungen und zum Menü Maschinen. Setzen Sie ein Häkchen in Anpassung der Arbeitsfläche.

![](_page_20_Picture_18.jpeg)

![](_page_21_Picture_160.jpeg)

![](_page_21_Picture_19.jpeg)

![](_page_21_Picture_21.jpeg)

- 
- 

# NÄHTECHNIKEN

### **KNOPFLOCH-SENSORMATIC**

- 1. Wenn Sie ein Knopfloch mit dem Sensormatic Knopflochfuß nähen, stellen Sie die Schlitzlänge so ein, dass sie etwas größer ist als der Knopf.
- 2. Messen Sie die Knopfgröße mit einem Lineal. Stellen Sie die Schlitzlänge ein und achten Sie darauf, dass am Nähfuß der rote Pfeil auf die Markierung am Nähfuß trifft.
- 3. Beginnen Sie mit dem Nähen, indem Sie den Fußanlasser oder die Taste Start/Stop betätigen.
- 4. Das Knopfloch wird automatisch fertiggestellt und die Fäden werden abgeschnitten. Sie können das Knopfloch so oft Sie möchten wiederholen.

- 1. Wenn Sie einen Stich aus Kategorie 9 und Unterkategorie 2 wählen, wird der Vierwegestich in den Nähmodus geladen.
- 2. Der Startpunkt ist im Stichbereich mit einem x markiert.
- 3. Wenn die gewünschte Stichlänge in einer Richtung genäht wurde, wählen Sie die neue Richtung, indem Sie eine der vier Richtungen antippen.

Anschließen des Knopfloch Sensorfußes.

![](_page_21_Picture_10.jpeg)

### **NÄHEN IN VIER RICHTUNGEN**

Verwenden Sie die Vier-Richtungsstiche zum Aufnähen von Flicken, ohne den Stoff drehen zu müssen oder für Zierstichdesigns.

# creative icon<sup>™</sup> 2

3. Ziehen Sie das gewünschte Einstellfenster an eine Stelle auf dem Bildschirm Ihrer Wahl und schließen Sie die Menüansicht, aus der Sie Ihre separate Einstelloption herausgelöst haben, für Ihre individuelle Bildschirmansicht.

![](_page_21_Picture_161.jpeg)

### **NOTIZEN**

### **BÜNDCHEN**

- 1. Wählen Sie Stich 1.2.6 offener Overlockstich.
- 2. Setzen Sie den Blindstichfuß Nr. 3 ein.
- 3. Aktivieren Sie das IDT ™-SYSTEM.
- 4. Legen Sie den Bündchenstoff an den runden Ausschnitt an. Dehnen Sie ihn dabei ein wenig, sodass die Stoffkanten anei nander anliegen.
- 5. Nähen Sie an der Kante der Rundung entlang und lassen Sie die Nadel dabei rechts neben dem Stoff ins Leere stechen.

![](_page_22_Picture_7.jpeg)

### **BLINDSAUM**

# $44$ **NOTIZEN**

# creative icon<sup>™</sup> 2

![](_page_22_Picture_157.jpeg)

- 1. Legen Sie in einem Wollstoff einen Saum um.
- 2. Stellen Sie die rote Führung des Nähfußes so ein, dass die Nadel links in die Bruchkante einsticht und gerade einen Fa den erfasst. Sie können dies auch durch Verändern der Stich position erreichen.
- 3. Nähen Sie den Blindsaum, die Bruchkante des Stoffes liegt an der roten Führung des Nähfußes an. Darüber hinaus stehen Saumstiche für leicht ausfransende Stoffe zur Verfügung, so genannte Overlockstiche.
- 4. Stichlänge, Stichbreite und Fadenspannung werden automa tisch eingestellt, sind jedoch jederzeit verstellbar.
- 5. Der Blindstichfuß lässt sich zum Säumen unsichtbarer Nähte auf verschiedensten Stoffen immer perfekt anpassen.

![](_page_22_Figure_14.jpeg)

# STICKMODUS

![](_page_23_Picture_2.jpeg)

### **STARTEN SIE MIT EINEM DESIGN - DESIGN AUSWÄHLEN**

Tippen Sie auf dem Startbildschirm auf den Menübereich für Sticken. Oder im Nähmodus auf das Symbol in der oberen Menüleiste für in den Stickmodus wechseln an. Das Symbol Stickrahmen mit dem Richtungspfeil nach rechts wechselt dann in den Stickmodus.

![](_page_23_Picture_5.jpeg)

- 1. Wenn Sie sich im Stickmodus befinden, wechselt das Symbol auf einen Zickzackstich und zeigt Ihnen an, dass Sie mit diesem Symbol wieder den Nähmodus aufrufen können.
- 2. In der Mitte des Bildschirms sehen Sie das Designauswahlfeld (1) und rechts daneben befinden sich die Menüsymbole (2) und im unteren Bereich sehen Sie die Einstelloptionen (3) zu einem gewählten Design.

### **DIE MENÜSYMBOLE VON OBEN NACH UNTEN:**

- 1. Projektorfunktion im Stickmodus für die Platzierung von Stickmotiven auf den im Stickrahmen eingespannten Stoff.
- 2. Stickreihenfolge. Sie können die Stickreihenfolgen Ihrer Designs festlegen. Sie können anschließend das Menüband zur Wahl der Designs, Stiche oder Schriften nach rechts und links wischen und verschiedene Kategorien auswählen.
- 3. Mit der Farbpalette können Sie Stickgarnfarben bearbeiten.
- 4. Das Symbol Blume steht für die integrierten zur Verfügung stehenden Stickdesigns.

S3<br>Stickerei bearbeiten **2 1 3**

€

 $\bullet$  $\mathbf{r}_\mathrm{in}$ 

 $\ddot{\bullet}$ 

 $\mathbf{v}$  $\alpha$  9. Öffnen Sie Projekt Dateien als Anleitungsunterstützung. 10. Mit der Lupe können Sie nach integrierten Designs im Modus Sticken bearbeiten suchen.

- 5. Das Symbol Blume mit dem Webzeichen ist Ihre Schnittstelle zu der mySewnet™ Library. Sie können Stickdesigns aus dieser Bibliothek aussuchen, laden und sticken. Ein Abonnement mySewnet™ SILVER oder mySewnet™ PLATINUM ist dazu notwendig.
- 6. Text kann sowohl mit Stick- als auch mit Nähschriftarten erstellt werden. Beim Wählen einer Schriftart öffnet sich das Tastenfeld für den Sticktext.
- 7. Laden Sie Nähstiche in den Stickmodus.
- 8. Der Ordner zeigt an, dass Sie Designs/Stiche vom mySewnet™ Cloud-Ordner laden können.

**Hinweis:** Sie können gespeicherte Designs aus dem mySewnet™ Cloud-Ordner oder von einem USB-Gerät über den Datei-Manager laden.

Über das Fragezeichen in der oberen Menüleiste können Sie sich die Bildsymbole erschließen.

### **STICKRAHMENOPTIONEN**

Bei den Stickrahmenoptionen können Sie die Hintergrundfarbe zum Sticken sowie die Stickrahmengröße ändern und das Gitternetz ein- bzw. ausblenden. Sie können den eingespannten Stickrahmen scannen für die Platzierungsausrichtung eines Designs. Mehr dazu auf Seite 67.

### **GITTERNETZ**

Verwenden Sie das Gitternetz als Orientierungshilfe beim Kombinieren bzw. Platzieren von Designs. Sie können den Abstand zwischen den Gitternetzlinien einstellen, indem Sie über das Tastenfeld eine Zahl eingeben. Die Platzierungslinien unterstützen Sie am Touch Screen dabei.

### **HINTERGRUND**

Zum individuellen Anpassen des Stickbereichs stehen Ihnen gleich mehrere Arten von Hintergründen zur Auswahl. Mögliche Hintergrundoptionen sind Ihr gescannter Stickrahmen, eine zu Ihrem Stoff passende Farbe oder ein Design Placement-Hintergrund aus der mySewnet™ App. Hintergrundfarbe auswählen:

Die aktuell ausgewählte Farbe wird in der Mitte angezeigt. Den Farbton passen Sie an, indem Sie die Schieberegler in den Bögen rechts und links vom Farbwahlrad verschieben.

# creative *icon*<sup>"</sup>

![](_page_23_Picture_296.jpeg)

![](_page_24_Picture_34.jpeg)

# Creative icon<sup>™</sup> 2

### **AKTION: EIN DESIGN WÄHLEN.**

- 1. Tippen Sie auf die Blume im Menüband für die Designwahl (1).
- 2. Die Ansicht der Stickmotive lässt sich auch nach oben und unten wischen und ebenfalls nach links und rechts.
- 3. Kurz angetippt können Sie über das Symbol "i "die Designin formationen einsehen. Tippen Sie etwas länger auf das Stickmotiv erscheint es auf dem Bildschirm.
- 4. Wählen Sie ein Design aus z.B. Signature Design 4.
- 5. Das ausgewählte Design erhält ein Designauswahlfeld. So lässt sich das Design auf dem Bildschirm **platzieren**.
- 6. Möchten Sie den Stickrahmen wechseln, klicken Sie auf die Rahmenoptionen und ändern Sie die Stickrahmengröße. Das Symbol mit dem Stickrahmen verändert die Stickbereichsgröße.
- 7. Tippen Sie auf einen der Stickrahmen in der Liste mit den Stickrahmengrößen, um die gewünschte Stickrahmengröße 250 x 140 mm auszuwählen.

![](_page_24_Figure_9.jpeg)

# BEARBEITEN VON DESIGNS

### **VERSCHIEBEN VON DESIGNS**

- 1. Zum Öffnen des Fensters Resize tippen Sie auf das entsprechende Symbol. Sie ändern die Größe des Designs, indem Sie einen der Resize-Ziehpunkte an den Ecken des Designauswahl feldes antippen und Ihren Finger über den Bildschirm bewegen.
- 2. Bei Resize werden die Höhe und die Breite des Designs immer proportional zueinander angepasst. Sie können die Größe des Designs auch mithilfe der Pfeile am Rädchen ändern. Die Zah len über dem Rädchen zeigen die aktuelle Breite und Höhe in Millimetern an.

Tippen Sie auf Ihr gewähltes Design damit es ein Designauswahl feld erhält, falls es noch keinen Designauswahl Rahmen hat und verschieben Sie es mit dem Finger, um es an einer beliebigen Stelle im Stickbereich zu positionieren.

### **DREHEN**

Sie drehen das gewählte Design, indem Sie den Dreh-Ziehpunkt oben in der Mitte des Designauswahlfeldes antippen und das De sign mit Ihrem Finger auf dem Bildschirm drehen.

### **SKALIEREN**

Mit der Skalierfunktion können Sie die Größe des gewählten De signs um bis zu 20% erhöhen bzw. verringern, ohne dabei die Anzahl der Stiche zu verändern.

![](_page_24_Picture_22.jpeg)

### **RESIZE-EINSTELLUN GEN**

- - -

![](_page_24_Picture_36.jpeg)

**Hinweis:** Symbolerläuterungen für die Symbole ohne Text, erhalten Sie über die **"i"-Taste.**

### **FARBEN BEARBEITEN**

- -

-

- 1. Sie können die Farben in Ihrem Design bearbeiten.
- 2. Jeder Farbblock wird im Fenster Farbe bearbeiten (1) in einer Farbblockliste neben dem Design-Vorschaubild wiederge geben.
- 3. Tippen Sie auf die Farbe (2), die dem zu ändernden Farbblock entspricht.
- 4. Tippen Sie auf Farbe ändern (3), um das Fenster zu öffnen und um eine neue Farbe wählen zu können.
- 5. Verschieben Sie den weißen Punkt im Farbkreis. Stellen Sie die gewünschte Farbintensität für Ihre neue Farbe mit den weißen Auspunkten ein.
- 6. Mit OK bestätigen Sie die neue Farbwahl.
- 7. Mit Alles Auswählen erhalten Sie erneut die gesamte Designansicht.

-

Aktion: Löschen Sie das Design auf dem Bildschirm.

![](_page_24_Picture_43.jpeg)

### Obere Reihe:

- 1. Alles im Stickfeld anzeigen
- 2. Alles im Stickrahmen anzeigen
- 3. Rückgängig machen
- 4. Wiederherstellen
- 5. Feineinstellung Verschieben im Stickrahmen
- 6. Verschieben
- 7. Skalieren
- 8. Spiegeln längs
- 9. Spiegeln quer

- 1. Zoom-Schieber
- 2. Feineinstellung Verschieben im Stickrahmen
- 3. Drehen
- 4. Zur Originalgröße zurückkehren, falls das Design skaliert wurde
- 5. Vervielfältigen
- 6. Löschen

# Creative icon<sup>™</sup> 2

### WEITERE BEARBEITUNGSFUNKTIONEN FÜR STICKDESIGNS **ÜBER EMBROIDERY EDIT**

### Untere Reihe: **2**

Sie können Objekte direkt auf dem Color Touch Screen mit Ihren Fingern verschieben, drehen, skalieren und als Ausschnitt darstellen.

Symbole im Fenster Bearbeiten von links nach rechts.

![](_page_25_Picture_21.jpeg)

**1**

### **STICKREIHENFOLGE**

- 1. Laden Sie zwei Designs auf den Bildschirm. Design 43 und Design 42 aus der Kategorie Signature und verschieben das zuletzt gewählte Design so auf dem Bildschirm, dass es das zuerstgewählte Design überlappt.
- 2. Die Stickreihenfolge lässt sich ändern, indem Sie auf das Design-Lagenfenster klicken und über das Verschiebesymbol die Stickreihenfolge ändern. Ziehen Sie das erste Design an Position 2. Das zuerst gewählte Design liegt jetzt über dem 2. Design.
- 3. Löschen Sie die Motive wieder.

Sind mehrere Stickdesigns auf dem Bildschirm ausgewählt, können Sie über- oder untereinander geschoben werden und mehrere Designs können zu einem großen Motiv zusammengefasst werden in logischer Abfolge der Stickreihenfolge.

![](_page_25_Figure_24.jpeg)

### Aktion:

# **SCHRIFTEN**

# creative icon™ 2

![](_page_26_Picture_14.jpeg)

![](_page_26_Picture_15.jpeg)

Text kann sowohl mit Stick- als auch mit Nähschriftarten erstellt werden. Beim Wählen einer Schriftart öffnet sich das Tastenfeld für den Sticktext. 8 Stickschriften sind enthalten, die Schriftgrößen sind von 10 mm bis 60 mm wählbar.

### **FERTIGE SCHRIFT INDIVIDUELL BEARBEITEN MIT DER CREATIVE ICON™ 2**

Fertige Schriften lassen sich individuell bearbeiten mit der creative icon™ 2.

Ist eine Schrift fertig erstellt und Sie möchten nachträglich individuelle Änderungen an ihr vornehmen, drücken Sie die Taste für Lagen und tippen auf Gruppierung aufheben. Alle verwendeten Buchstaben erhalten eine separate Designumrandung und lassen sich individuell mit den Schriftbearbeitungsfunktionen anpassen.

### Aktion:

- 1. Um einen Text zu erstellen, wählen Sie zunächst eine Stickschriftart. Tippen Sie auf das Auswahlmenü für Schriften - Menü A und wählen Sie Graphite 12.
- 2. Geben Sie dann Ihren Text z.B. creative icon 2 über das aufgepoppte Keyboardfeld ein und tippen Sie zum Abschluss auf OK, um das Tastenfeld wieder zu schließen.
- 3. Die Schrift ist stickbereit oder kann weiterbearbeitet werden.

![](_page_26_Figure_10.jpeg)

![](_page_26_Figure_11.jpeg)

![](_page_27_Picture_18.jpeg)

![](_page_27_Picture_23.jpeg)

# Creative icon<sup>™</sup> 2

Sollten Sie die Garnfarben eines Designs verändern wollen, tippen Sie auf Farbe ändern

Über das Farbwahlrad können Sie die Stickgarnfarben Ihrer Designs verändern.

![](_page_27_Figure_3.jpeg)

### **SCHRIFTEN MIT BOGENFUNKTION**

1. Aktion: Wenn Sie einen bereits erstellten Text anpassen möchten, halten Sie den Sticktext etwas länger gedrückt, um die Smart Toolbox zu öffnen, und wählen Sie Sticktext bearbeiten.

2. Die Tastatur erscheint wieder und auch Funktionen wie die Bogenwahl. Entscheiden Sie über die Form des Textes

3. Den Abstand der Buchstaben zueinander regeln Sie mit dem Abstandsymbol.

Sie können auch die exakte Farbnummer Ihres bevorzugten Garns und Garnherstellers wählen. Klicken Sie dazu auf die Garnrolle links auf dem Touch Screen Ihrer Maschine und wählen Sie über das Auswahlmenü Ihren Garnhersteller. Wählen Sie anschließend Ihre zu verwendende Garnqualität und geben Sie die gewünschte Farbnummer recht neben dem Farbrad ein.

![](_page_27_Figure_7.jpeg)

- 4. Buchstaben lassen sich auch auf die aufgestellte Bogenform setzen.
- 5. Mit OK erhalten Sie Ihre Bogenschrift auf dem Bildschirm zur weiteren Bearbeitung oder Sie beginnen zu sticken.
- 6. Löschen Sie die Schrift.

# **Creative icon<sup>™</sup> 2**

# VORBEREITUNGEN ZUM STICKEN

Falls Sie die Stickeinheit noch nicht angebracht oder noch keinen Stoff in den Stickrahmen eing espannt oder den Stickfuß noch nicht angebracht haben, lesen Sie dazu auch die Anleitungen im Hilfe-Center .

### **Hilfe-Center**

Das ICON Hilfe-Center ist selbsterklärend: Animierte und illustrierte Anleitungen zu Nähvorgängen, interaktive Schritt für Schritt Erklärungen rund um das Nähen, Sticken, Quilten stehen Ihnen zu Ihrer Unterstützung zur Verfügung.

### **STICKFUSS ANBRINGEN**

- 1. Öffnen Sie das Hilfe-Center. Lesen Sie die Anleitung unter Kurzanleitung und Stickvorgang vorbereiten zum Einsetzen des dynamischen Sprungfußes (6D) Schritt für Schritt durch und/oder verwenden Sie die Videoseqenzen.
- 2. Der beschriebene Schritt wird dargestellt.
- 3. Wählen Sie die Einstellung für Sequenzanzeige oder die Anzeige des kompletten Clips.
- 4. Schließen Sie die Ansicht und das Fenster für die Erklärung zum Einsetzen des 6D Nähfußes. Setzen Sie den 6D Stickfuß in Ihre creative icon ™ 2 ein.

1. Öffnen Sie das Hilfe-Center. Lesen Sie die Anleitung zum Anbringen der Stickeinheit durch und/oder verwenden Sie die Videoseqenzen.

### **ZUSÄTZLICHE INFORMATION ZUM ANBRINGEN DES DYNAMISCHEN SPRUNG - FUSSES 6D**

- 1. Nehmen Sie das Zubehörfach der Näh- und Stickmaschine ab.
- 2. Schieben Sie das Stickaggregat auf den Freiarm der Näh- und Stickmaschine auf. Entfer nen Sie die Transportsicherung bevor Sie die Stickeinheit auf den Freiarm aufschieben. Er rastet in der rückseitigen **Anschlussbuchse** ein. Verwenden Sie bei Bedarf die **Höhenein**stellfüße, sodass Maschine und Stickaggregat eben stehen.
- 3. Wenn Sie bereits im Stickmodus sind oder dazu wechseln, erscheint eine Popup-Meldung, dass Sie vor dem Kalibrieren den Stickbereich freiräumen und den Stickrahmen entfernen müssen. Tippen Sie auf OK. Die Maschine kalibriert, und der Stickarm bewegt sich in die Startposition.

- 1. Deaktivieren Sie das IDT™ -SYSTEM.
- 2. Entfernen Sie den Standardnähfuß.
- 3. Lösen Sie vorsichtig die Schraube, bis die Bohrung am Nähfußhalter zugänglich ist.
- 4. Halten Sie den Nähfuß vor die Nadel. Drehen Sie das Handrad, um die Nadel in die Boh rung am Nähfuß und durch die Stichplatte hindurch zu versenken.
- 5. Platzieren Sie den Nähfuß hinter die Nadelschraube und führen Sie den Stift des Nähfußes in die Bohrung am Nähfußhalter ein.
- 6. Drücken Sie den Nähfuß so weit wie möglich in die Bohrung und ziehen Sie die Schraube an.

### **STICKAGGREGAT ANBRINGEN**

### **ZUSÄTZLICHE INFORMATION:**

-

**Hinweis:** Die Näh- und Stickmaschine nicht mit aufgeschobenem Stickrahmen kalibrieren, da dies Nadel, Nähfuß, Stickrahmen und/oder Stickaggregat beschädigen kann. Entfernen Sie vor dem Kalibrieren daher alle Materialien im Umfeld der Näh- und Stickmaschine.

### **STOFFEINSPANNEN:**

- 1. Für optimale Stickergebnisse sollten Sie eine Lage Vlies unter den Stoff legen. Achten Sie beim Einspannen von Vlies und Stoff darauf, dass sie glatt und fest eingespannt sind.
- 2. Öffnen Sie den Schnellverschluss am äußeren Stickrahmen und lösen Sie die Schraube. Entfernen Sie den inneren Stickrahmen. Legen Sie den äußeren Stickrahmen auf eine feste, ebene Fläche, mit der Schraube nach rechts unten. In der Mitte des unteren Stickrahmenrands befindet sich ein kleiner Pfeil, der an einem kleinen Pfeil am inneren Rahmen ausgerichtet ist.
- 3. Legen Sie Vlies und Stoff mit der rechten Seite nach oben auf den äußeren Stickrahmen auf. Legen Sie den inneren Stickrahmen auf den Stoff. Wenn Sie die Rahmengröße unten am inneren Stickrahmen ablesen können, haben Sie ihn korrekt angebracht.
- 4. Drücken Sie den inneren Rahmen fest in den äußeren hinein.
- 5. Schließen Sie den Schnellverschluss. Justieren Sie die Spannung des äußeren Stickrah mens mithilfe der Befestigungsschraube. Das beste Ergebnis erzielen Sie mit einem leicht gespannten Stoff

![](_page_28_Picture_30.jpeg)

-

# **Creative icon<sup>™</sup> 2**

### **STICKRAHMEN AUF-/ABSCHIEBEN:**

- 1. Öffnen Sie das Hilfe-Center. Lesen Sie die Anleitung unter Kurzanleitung und Stickvorgang vorbereiten zum Anbringen des Stickrahmens durch und/oder verwenden Sie die Videosequenzen.
- 2. Schieben Sie den Stickrahmen von vorne nach hinten in die Stickrahmenbefestigung, bis er einrastet. Um den Stickrahmen wieder vom Stickarm zu entfernen, drücken Sie auf den grauen Knopf an der Stickrahmenbefestigung und ziehen den Rahmen zu sich hin. Wenn Sie eine neue Projektanleitung für Stickvorgang vorbereiten laden wollen, können Sie das vornehmen, indem Sie ein Thema über das Hilfe-Center wählen.
- 3. Schließen Sie das Hilfe-Center.
- 4. Gehen Sie in den Stickmodus.
- 5. Laden Sie ein Design auf dem Bildschirm.
- 6. Zum Sticken des Designs wechseln Sie zu Stickvorgang, indem Sie das Symbol GO rechts unten im Fenster Stickerei bearbeiten antippen.
- 7. Bevor Sie zum Stickvorgang gelangen, erscheint das Fenster Willkommen beim Stickvorgang mit Ihren aktuellen Stickeinstellungen.
- 8. Überprüfen Sie Ihre Einstellungen, nehmen Sie erforderliche Änderungen vor und tippen Sie anschließend auf Weiter, um zum Stickvorgang zu gelangen.

- 1. Beim Sticken werden mit der Geradstichplatte in der Regel die besten Ergebnisse erzielt. Ihre *creative icon*™ 2 erkennt selbstän dig, welche Stichplatte angebracht ist. Wenn Sie eine andere, als die angezeigte Stichplatte verwenden möchten, setzen Sie diese einfach ein.
- 2. Wenn Sie den Stickrahmen wechseln möchten, tippen Sie auf Zurück, um zu Stickerei bearbeiten zurückzukehren. Dort kön- nen Sie den Stickrahmen unter Stickrahmenwahl ändern.
- 3. Beim Anbringen eines Stickrahmens erkennt die Maschine die- sen automatisch.
- 4. Wählen Sie eine der drei Farboptionen als Voreinstellung für Ihre Stickerei: Farbblocksortierung, Farbblockvereinigung und Einfarbig sortiert Ihnen Farbwechsel. Sie können diese Optionen auch im Stickvorgang einstellen.

![](_page_29_Picture_17.jpeg)

### **Bitte beachten Sie:**

Dies ist nur mit angeschlossenem Stickaggregat möglich.

### **WILLKOMMEN ZUM STICKVORGANG**

10. Tippen Sie auf Zurück, um zum Modus Stickerei bearbeiten zurückzukehren um Änderung--

- 2. Öffnen Sie den Vliesratgeber. Das ist toll für alle, die aus einer Vielzahl von Vliesen das optimale Vlies für das anstehende Stick- oder Nähprojekt aussuchen möchten.
- 3. Sie können desweiteren Nähprojekte, den Zubehör Ratgeber und den Nadelratgeber mit ihren jeweiligen Informationen ansehen.
- 4. Ist ein Projekt bereits gewählt und Sie schauen sich ein weite res an, werden Sie gefragt, ob Sie die aktuelle Ansicht löschen möchten.
- 5. Bestätigen Sie mit OK, wenn Sie die neue Information sehen möchten.
- 6. Schließen Sie das Informationsfenster dann über das x.
- 7. Über das Hilfe-Center Symbol, oben rechts in der Menüleiste, können Sie das Hilfe-Center verlassen.

Hinweis: Sie können die Optionen Farbblocksortierung und Farbblockvereinigung auch gleichzeitig wählen, so werden gleiche Farbblöcke untereinander sortiert und wenn es die Stickfolge zulässt, auch zu einem Farbwechsel zusammen geführt.

### **STICKVLIESRATGEBER**

### Aktion:

1. Öffnen Sie das Hilfe-Center. Sollte eine Anleitung/Ansicht gewählt sein, verlassen Sie diese über den nach links ausge richteten Pfeil unten links im Touchscreen.

### **KHelp Center**

-

- 5. Wählen Sie Heften, um einen Heftstich hinzuzufügen, der Ihren Stoff am Vlies befestigt. Ihnen stehen die Optionen Um das Design heften und Um den Stickrahmen heften zur Verfügung. Sie können auch beide wählen.
- 6. ActivStitch steht für eine sensorgesteuerte Fadenspannung und lässt sich aktivieren.
- 7. Sprungstichschneideoptionen für den Stickvorgang des Designs können Sie ebenfalls im Willkommen Screen für den Stickbeginn wählen.
- 8. Haben Sie die Stickeinstellung kontrolliert, können Sie mit dem Sticken beginnen.
- 9. Drücken Sie OK.
- en beispielswiese am Design oder der Stickrahmenwahl vorzunehmen.

-

![](_page_29_Picture_46.jpeg)

![](_page_29_Picture_47.jpeg)

# WEITERE FUNKTIONEN DES HILFE-CENTERS

![](_page_30_Picture_217.jpeg)

# **NOTIZEN DIE PROJECTOR FUNKTION IM STICKMODUS**

### **STICKMODUS:**

Der Laserprojektor erstellt ein Projektionsbild eines Desgins oder nach Größe des Designs eine Teilprojektion des Designs auf den Stoff. Auf dem Bildschirm lässt sich das Design verschieben, die Ansicht auf dem Stoff und die Position des Designs lassen sich so vor dem Stickvorgang überprüfen.

**Hinweis:** Der Projektionsbereich umfasst einen festgelegten Bereich. Das Design kann je nach Größe nicht vollständig auf dem Stickbereich angezeigt werden. Verwenden Sie dafür die Feineinstellungstasten, um die Positionen von Design und Markierung zu überprüfen.

### Aktion:

- 1. Spannen Sie Stickvlies und Stoff in den Stickrahmen 200 mm x 260 mm ein. Zeichnen Sie ein Quadrat in den unteren Bereich des Stoffes mit einer Größe von 14 cm x 14 cm auf, um so die gewünschte Platzierung des Designs festzulegen.
- 2. Gehen Sie in Sticken bearbeiten und wählen Sie Design 4 aus der Signature Kollektion.
- 3. Tippen Sie die Taste auf der Maschinenfront für den Projektor oder aktivieren Sie ihn im Auswahlmenü in Sticken bearbeiten.
- 4. Schalten Sie die Projektion auf Ein.
- 5. Sie werden aufgefordert den Stickrahmen anzubringen. Evtl. kalibrieren Sie den Stickarm noch bevor Sie den Stickrahmen anbringen.
- 6. Bestätigen Sie mit OK, dass Sie den Stickrahmen angebracht haben.
- 7. Sie sehen eine Projektion oder Teilprojektion des gewählten Designs auf der Stickfläche.
- 8. Auf dem Bildschirm erscheint ein Menü, das anzeigt den Stickrahmen zu bewegen. Es ist ein Wählrad mit 4 Richtungspfeilen.
- 9. Mit der Projektion überprüfen Sie die Platzierung des Designs.
- 10.Blenden Sie die Projektionsanzeige auf dem Bildschirm aus, indem Sie auf das orange markierte Projektorsymbol klicken.
- 11. Verschieben Sie das Design auf dem Bildschirm in Richtung der Markierung auf Ihrem Stoff.
- 12.Wenn Sie nicht sehen können, ob der obere Bereich der De signprojektion in der Markierung liegt, können Sie den **Stick**rahmen verschieben.

# creative icon<sup>™</sup> 2

-

![](_page_30_Picture_30.jpeg)

# **Creative icon<sup>™</sup> 2**

- 13.Verwenden Sie dazu das Verschiebemenü auf dem Bildschirm, die Pfeiltaste nach unten. Drücken Sie solange, bis Sie den oberen kompletten Bereich der Designprojektion sehen. Lassen Sie die Taste los und der Rahmen verfährt.
- 14.Sie sehen den oberen Bereich des Designs und ob es in die Markierung passt.
- 15. Wenn Sie sehen möchten, ob das Design in die untere Fläche passt, verschieben Sie den Rahmen nach oben und zwar soweit, bis Sie den unteren kompletten Bereich der Design projektion sehen. Verwenden Sie die Pfeiltaste nach oben. Lassen Sie die Taste los und der Rahmen verfährt. Sie sehen, ob der untere Bereich des Designs in die Markierung passt.
- 16. Sie können auch die rechte und die linke Seite des Designs überprüfen, ob das Stickdesgin innerhalb des markierten Bereichs auf dem Stoff liegt.
- 17. Bewegen Sie für die Kontrolle des rechten Bereichs, die Pfeiltaste nach links, solange, bis die Außenkontur des Designs sichtbar ist, lassen Sie die Pfeiltaste los und sehen Sie ob die Projektion innerhalb der Markierung ist.
- 18. Bewegen Sie für die Kontrolle des linken Bereichs, die Pfeiltaste nach rechts, solange bis die Außenkontur des Designs sichtbar ist, lassen Sie die Pfeiltaste los und sehen Sie ob die Projektion innerhalb der Markierung ist.
- 19.Liegt Sie jeweils innerhalb wird das Design auf den gewünschten Bereich gestickt.

- 1. Offnen Sie das Hilfe-Center. Lesen Sie die Anleitung in **Tech**niken und Lernprogramme für Applikationen sticken durch und/oder verwenden Sie die Videosequenzen. Schließen Sie die Anleitung über das x oder verwenden Sie die Anleitung um mit einem Projekt aus dem Hilfe-Center geleitet zu werden.
- 2. Tippen Sie dafür auf das Projektanzeige Symbol in der oberen Menüleiste des Touchscreens.

### **Hinweis:** Zur präzisen Platzierung Ihres Designs, verwenden Sie zusätzlich die **Muster Exakt Positionierungsfunktion**.

### Einstellungen Projektion:

Sie können die Stärke der Projektion einstellen und die Hintergrundfarbe, die unter der Designprojektion liegt, es gibt Schnellwahlfarben, oder Sie stellen die gewünschte Farbe über die weißen Einstellmarkierungen auf den Farbbögen ein. Sie bewegen die weißen Einstellpunkte und bestätigen die gewählte Farbe mit OK.

![](_page_31_Figure_11.jpeg)

# APPLIQUÉ CREATOR

Sie können mit dieser Funktion eigene Applikationen entwerfen und unverwechselbare Designs zaubern. Verwenden Sie sie, um Applikationen direkt am Bildschirm zu gestalten.

Die creative icon ™ 2 verfügt über verschiedene Autofill-Stiche zum Gestalten von Applikationen. Sie können außerdem Zierstiche oder Mini-Designs wählen, um die Schnittkanten der Applikation zu bedecken.

Um mehr über Applikationen zu erfahren:

-

![](_page_31_Picture_22.jpeg)

![](_page_31_Picture_23.jpeg)

**Hinweis:** Applikationen werden mit Stoffelementen gestaltet. Denken Sie beim Sticken an das Zurückschneiden der eingelegten Stoffe. Sie können zum Testen des Stickvorgangs das Design auch ohne Applikationsstoff sticken. Stopps zum Einlegen und Schneiden von Applikationsstoffen, werden im Appliqué Creator automatisch im Design integriert.

# creative icon™ 2

![](_page_32_Picture_28.jpeg)

Stickerei bearbeite □ シ *お* AR

# **Creative icon™ 2**

### **ERSTELLEN SIE EIGENE APPLIKATIONEN ÜBER DIE FORMWAHL UND AUTOFILL STICHOPTIONEN**

![](_page_32_Picture_2.jpeg)

- 1. Öffnen Sie den Appliqué Creator.
- 2. Öffnen Sie das Formmenü, um eine neue Form zu laden oder um das Menü Buchstabenform zu öffnen, um eine Buchstabenform zu laden.
- 3. Alle Formen bestehen aus einem Satinstich, der jederzeit stickbereit ist. Klicken und ziehen Sie an dem Dreieck in der unteren Ecke, um die Größe des Fensters zu verändern.
- 4. Autofill-Stich laden. Durch Antippen von Autofill-Stich laden im Menüfenster können Sie auf 20 verschiedene Autofill-Stiche zugreifen. Zur Verfügung stehende Stiche werden vertikal aufgelistet. Durch Wischen können Sie alle sehen.
- 5. Von Ihnen gewählte Autofill-Stiche füllen die Form mit Stichen aus.
- 6. Bestätigen Sie mit dem Häkchen die Ansicht und gelangen Sie in Sticken bearbeiten für weitere Bearbeitung. Sie können anschließend das Design sticken.
- 7. Wenn Sie einen anderen Stich oder ein Mini-Design bevorzugen, können Sie ganz einfach dazu wechseln. Klicken Sie dazu auf das Symbol der Blume oder für Stiche auf das Symbol mit dem Zickzackstich.

![](_page_32_Figure_10.jpeg)

□ シ 2 AR B

Der Shape Creator ist in der Anwendung identisch wie die Appliqué Creator Funktion. Er erstellt Umrandungskonturen anstelle von Applikationen.

Löschen Sie ein evtl. vorhandenes Design vom Bildschirm.

![](_page_32_Picture_14.jpeg)

![](_page_32_Picture_15.jpeg)

# SHAPE CREATOR

- 1. Tippen Sie auf das Symbol für Exakt Muster Positionieren und verwenden Sie anschließend die Schritte 1-4.
- 2. Schritt 1 bestimmt den Referenzstich im Design der die Position des Stichs auf dem Stickbereich festlegt.
- 3. Mit Schritt 2 wird dieser bestätigt und fixiert.
- 4. Die Nadel verfährt auf dem Stickbereich an die im Design markierte Referenzstichposition.
- 5. Die Stichposition des Designs und die Markierung für diesen Stichpunkt auf dem Stoff müssen überein stimmen. Die Feineinstellungstasten helfen diesen Punkt exakt zu bestimmen.
- 6. Schritt 3 bringt ein zweites Referenzkreuz auf den Bildschirm um an weiteren Stichereferenzpunkten die Stoffplatzierung zu kontrollieren.
- 7. Schritt 4 dreht das Design leicht, um es zum Beispiel an den Fadenlauf anzupassen.

# MUSTER EXAKT POSITIONIEREN

Stickereien lassen sich exakt dort platzieren, wo Sie sie auf dem Stoff positionieren möchten. Ist der Stoff einmal nicht korrekt im Fadenlauf eingespannt, kann so das Design dem Stoff angepasst werden. Mit der Funktion **PRECISE POSITIONING** lassen sich außerdem Designs perfekt aneinanderfügen für längere Sticklängen oder größere Stickbereiche.

Mit der Musterpositionierung platzieren Sie Ihre Designs exakt auf dem Stickbereich an dem Sie es wünschen.

![](_page_33_Picture_14.jpeg)

![](_page_33_Picture_15.jpeg)

![](_page_33_Picture_16.jpeg)

### Schritt 2:

### Aktion:

- 1. Markieren Sie Ihren Stoff mit Markierungslinien zum Anpassen und Ausrichten des Designs.
- 2. Wählen Sie z.B. Design Nur von PFAFF 29.
- 3. Tippen Sie auf GO, um vom Bearbeitungsbildschirm zum Stickvorgang überzugehen.
- 4. Bestätigen Sie Ihre Einstellungen im Fenster Stickvorgang. Die ses Fenster überprüft die Einstellungen für Ihr Stickprojekt. Ist alles korrekt eingestellt, tippen Sie auf Weiter.
- 5. Schieben Sie den Stickrahmen auf, wenn Sie dazu aufgefor dert werden.
- 6. Tippen Sie auf das Symbol Muster Exakt Positionieren. Der Bildschirm wechselt.

### Schritt 1:

- 1. Tippen Sie auf **Schritt 1**.
- 2. Tippen Sie auf den Bildschirm, um das erste Fadenkreuz auf der oberen Blattspitze des Designs zu platzieren.
- 1. Wählen Sie anschließend das Symbol Schritt 2 und verschieben Sie das Design auf dem Bildschirm, bis sich die Nadel di rekt über der unteren Blattspitze eines zuvor gestickten Designs auf dem Stickrahmen befindet. Beide Blattspitzen sollen z.B. als Blattfolge aneinander gestickt werden.
- 2. Bleiben Sie beim Verschieben des Motives im Stickbereich des Stickrahmens auf dem Bildschirm.
- 3. Das zweite zu stickende Blatt ist jetzt passgenau Spitze an Spitze an das bereits gestickte ausgerichtet worden.
- 4. Das Referenzkreuz ist als Stichpunkt im Design im Motiv fixiert.

### Schritt 3:

- -

![](_page_33_Figure_31.jpeg)

- 1. Wählen Sie Schritt 3 und tippen Sie auf den Bildschirm, um ein zweites Fadenkreuz z.B. auf die rechte untere Blattspitze zu platzieren. So können Sie z.B. den Abstand zur Stoffkante oder zu einer weiteren Markierung überprüfen.
- 2. Der Schritt 3 dient als erweiterte Referenz. Der auf dem Bildschirm gesetzte Punkt verfährt mit Schritt 4 zu der Stelle auf dem Stoff, auf die der neue Referenzpunkt auf dem Bildschirm gesetzt wurde.

# creative icon<sup>™</sup> 2

# Creative icon<sup>™</sup> 2

# **POSITIONIEREN VON MUSTERN MIT DER**  PRECISE POSITIONING **FUNKTION**

**Hinweis:** Verwenden Sie zusätzlich die Projektor Funktion, um visuell eine Überprüfung der vorgenommen Platzierung vornehmen zu können. Sobald Sie die Projektion starten, sehen Sie auf Ihrem Stickbereich den relevanten Designausschnitt auf Ihrem eingespannten Stoff abgebildet. Die Nadel sticht bei einer leichten Drehbewegung des Handrads in die projezierte obere Designspitze des Motivs ein. So können Sie zusätzlich die Position Ihres Designs überprüfen. Die Projektor Funktion ist im Modus Stickvorgang in Verbindung mit Muster exakt positionieren, anzuwenden.

Projektionsansicht ist abhängig von der gewählten Postion auf dem Stickbereich.

-

![](_page_33_Picture_34.jpeg)

### Schritt 4:

# STICKTECHNIKEN DER CREATIVE ICON ™2

Über 30 verschiedene Sticktechniken wie Cutwork, Filzen, Croché, Richelieu, Applikationspatches und vieles mehr können Sie mit der creative icon™ 2 umsetzen. Über das Hilfe-Center können Sie die Anleitungen zu den verschiedenen Techniken auswählen.

- Wählen Sie im Hilfe-Center die Kategorie Techniken und Lernprogramme und Sticktechniken.
- Dann tippen Sie auf eine Anleitung/Technik Ihrer Wahl.
- Die einzelnen Arbeitsschritte werden Ihnen dazu angezeigt.

![](_page_34_Figure_12.jpeg)

# creative icon<sup>™</sup> 2

![](_page_34_Picture_17.jpeg)

- 1. Wählen Sie das Symbol Schritt 4 tippen Sie das Symbol an, um zu überprüfen, ob eine zuvor vorgenommene Markierung für das Design auf dem Stoff, der neu eingenommenen Nadelposition (der neu gesetzte Referenzpunkt unter Schritt 3) mit der Position des Designs auf dem Stoff übereinstimmt.
- 2. Sie können den Ansatzwinkel durch Drehen mit Schritt 4 leicht anpassen.
- 3. Sind alle Stichpositionen überprüft und angepasst, schließen Sie die Ansicht mit dem weißen Häkchen unten im Bildschirm. Sie können jetzt das exakt positionierte Design sticken.

**Hinweis:** Sie können mit der Projektionsoption jederzeit Ihre Stichposition auf Ihrem Stickbereich überprüfen. Auch für Schritt 3 und 4 der Funktion Muster Exakt Positionieren, lässt sich die Projektion anwenden.

![](_page_34_Figure_6.jpeg)

# SEQUENCE CREATOR

Der Sequence Creator ist im Stickmodus vergleichbar mit der Funktion im Nähmodus. Sie können Stichfolgen direkt im Stickmodus erstellen und auch im Stickrahmen bearbeiten oder einfach nur einfügen, gestalten und sticken.

- 1. Rufen Sie den Sequence Creator im Stickmodus auf.
- 2. Wählen Sie Stich 3.3.38.
- 3. Fügen Sie ihn 5x ein.
- 4. Klicken Sie auf OK, die Stichfolge erscheint auf dem Bildschirm.
- 5. Rufen Sie erneut den Sequence Creator auf.
- 6. Gestalten Sie mit dem gleichen Stich eine Länge von 10 Stichen.
- 7. Beide Stichfolgen auf dem Bildschirm mit der Tapering Funktion 45° linksbündig schmälern.
- 8. Schieben Sie das kürzere Design an den unteren linken Rand des Bildschirms und leicht außerhalb des Stickbereichs.
- 9. Klicken Sie auf Design Bearbeiten. Spiegeln Sie das Design.

Mit der **Funktion in den Stickrahmen bringen** (C) platzieren Sie es exakt an der linken unteren Ecke des Stickrahmens und verfahren mit dem zweiten Motiv genau gleich.

- 10.Drehen Sie es noch um 90° und verschieben Sie es nach unten aus dem Bildschirmbereich.
- 11.Positionieren Sie es auf dem unteren Rand des Bildschirms.
- 12.Kopieren Sie es einmal, drehen Sie es und kombinieren Sie beide Designs zu einem und gestalten Sie ein Rechteck daraus.
- 13. Verwenden Sie dazu die Funktion Lagen. So entstehen tolle Umrandungsdesigns oder Labels.

![](_page_35_Picture_17.jpeg)

⊕

 $\bullet$ 

森

A

 $\pmb{\ast}$ 

D

 $\alpha$ 

# SMART SAVE

Reicht die Zeit nicht, um ein begonnenes Stickdesign zu Ende zu sticken, verwenden Sie einfach die Auto Smart Save Funktion. Selbst bei Stromausfällen bleiben Ihre Einstellungen fürs Sticken gespeichert.

Im Stickvorgang finden Sie das Symbol links auf der unteren Menüleiste. Smart Save ist das Symbol mit Herz und Uhr.

![](_page_35_Picture_219.jpeg)

# creative icon™ 2

![](_page_35_Picture_24.jpeg)

![](_page_35_Picture_220.jpeg)

![](_page_36_Picture_32.jpeg)

![](_page_36_Picture_33.jpeg)

- 1. Spannen Sie Ihren Stoff in Ihrem Stickrahmen ein. Markieren Sie sich die Position auf Ihrem Stoff, wo Sie Ihr Stickmotiv platzieren möchten. Es kann auch ein Detail Ihres Stoffes sein, das die Markierung vorgibt, eine aufgenähte Tasche beispielsweise.
- 2. Gehen Sie in Stickerei bearbeiten.
- 3. Wählen Sie Stickrahmenoptionen.
- 4. Wählen Sie zum Beispiel den 120 x 120 mm Stickrahmen.

![](_page_36_Figure_7.jpeg)

- 5. Tippen Sie auf Stickrahmen scannen auf Ihrem Touchscreen.
- 6. Bestätigen Sie mit OK den Vorgang und entfernen Sie den Nähfuß und das Stickgarn für einen guten Scan des Stoffes.
- 7. Bringen Sie den Stickrahmen an. Der Scannvorgang startet und die Kamera macht ein Bild vom eingespannten Stoff. Ist der Scanvorgang beendet, tippen Sie auf Hintergrundfarbe und wählen Sie im Popup Fenster Hintergrundfarbe und Eingescannter Stickrahmen.

Mit der PFAFF® creative icon™ 2 können Sie Ihren eingespannten Stoff vor dem Sticken scannen und so die Platzierung Ihres Motivs vornehmen oder überprüfen oder die verwendeten Stickfarben für Ihr Motiv anpassen.

![](_page_36_Picture_11.jpeg)

### 8. Drücken Sie erneut auf Stickrahmenoptionen. Der gescannte

# Creative icon<sup>™</sup> 2

# STICKRAHMENOPTIONEN

Stoff wird auf dem Screen Ihrer Maschine angzeigt.

9. Laden Sie Ihr gewünschtes Stickmotiv auf den Bildschirm.

- 10. Sie erhalten visuelle Unterstützung bei der Motivplatzierung. Verschieben Sie Ihr Motiv auf den gewünschten Stickbereich.
- 11. Wechseln Sie in den Stickvorgang. Die Position Ihres platzierten Stickdesigns wird angesteuert.

**Tipp:.** Die Muster Positionierungsfunktion ist zusätzlich anwendbar, um die Position des Motivs exakt überprüfen zu können.

Sollten Bilder aufgenommen werden, die durch ein Kameraversatz entstehen, stellen Sie sicher, dass Sie die Kamera anhand der folgenden Anweisungen kalibrieren:

# KALIBRIEREN DER KAMERA:

### **EINSTELLUNGEN, KAMERA, KAMERAKALIBRIERUNG**

Achten Sie darauf, dass keine Gegenstände die Stichplatte verdecken. Entfernen Sie den Nähfuß und den Nähfußhalter. Die Nähausleuchtung steht auf maximale Helligkeit. Versuchen Sie, das Stickaggregat nach Möglichkeit eingeschaltet zu lassen. Tippen Sie auf Kalibrieren, um die Kamerakalibrierung zu starten.

### **ERFOLGREICHE KALIBRIERUNG:** Die untere, linke und obere Linie sollten mit den

Kanten der Stichplatte übereinstimmen. Die rechte Linie sollte mit der 5,5 cm langen Führungslinie rechts von der Stichplatte übereinstimmen.

Tippen Sie auf OK, um die Kalibrierung zu schließen und das Kalibrierungsergebnis zu verwenden. Tippen Sie auf Abbrechen, um die Kalibrierung ohne Speichern zu beenden. Auch wenn die Linien um die Stichplatte herum grün sind, vergewissern Sie sich, dass sie sich in der richtigen Position befinden, bevor Sie auf OK tippen, denn manchmal kann sich eine Ecke in der falschen Position befinden und trotzdem grün angezeigt werden.

### **FEHLGESCHLAGENE KALIBRIERUNG:** Ein roter Rahmen um die Stichplatte zeigt an,

dass Sie die Kalibrierung erneut durchführen müssen.

**Hinweis:** Die Qualität der von der Kamera aufgenommenen Bilder für das Scannen des Stickrahmens hängt stark von der Ausleuchtung der Maschine und mit der Beleuchtung Ihrer Umgebung ab.

# creative *icon*

mySewnet™ ist ein riesiges Ecosystem, welches eine Gruppe von cloudbasierten Diensten wie Apps und Anwendungen umfasst. Mit Ihnen erleben Sie eine völlig neue Welt des Nähens und Stickens. Diese Dienste können von überall aus angewendet werden, von zu Hause, an der mySewnet™-fähigen Maschine, am Computer, am Tablet auf dem Sofa oder mit dem Smartphone im Bus, im Zug, also auch und gerade, wenn man unterwegs ist. An jedem Ort, wo immer es eine Netzverbindung gibt, kann auf mySewnet™ zugegriffen werden. Das bedeutet grenzenlose Kreativität, wann immer man möchte.

In Punkto Digitalisierung hat Nähen und Sticken eine rasante Entwicklung genommen und es eröffnen sich neue Möglichkeiten kreativ zu sein.

### **DIE** mySewnet™ **VORTEILE:**

### **VERBINDEN**

Einfaches Speichern und Übertragen von Designs über die mySewnet™- CLOUD. Erhalten Sie Benachrichtigungen über neue Maschinensoftware-Updates und kabellose Downloads.

### **UNTERSTÜTZEN**

Holen Sie sich Hilfe und Anleitungen, überwachen Sie den Stickvorgang, Musterplatzierungen und mehr. Mit den kostenlosen Android™- oder iOS®-Apps können das Smartphone oder Tablet mit der PFAFF® creative icon™ 2 verbunden werden, auch wenn sich diese nicht im selben Wi-Fi-Netzwerk befinden.

### **ENTDECKEN**

Die mySewnet™- Mobile APP unterstützt Sie auch beim Platzieren von Stickmotiven auf Ihr Stickprojekt. Dazu laden Sie sich die App auf Ihr Smartphone und melden sich mit Ihrem mySewnet™-Konto an. Sie machen ein Bild mit Ihrem Smartphone und der geöffneten App von Ihrem eingespannten Stoff. Markieren Sie vor dem Einspannen auf dem Stoff Linien, die für Ihre Platzierung wichtig sind. Beispielsweise eine Linie unter einer aufgesetzten Tasche, wenn dort ein Motiv unterhalb gestickt werden soll. Das Foto, das Sie von Ihrem eingespannten und markiertem Stoff gemacht haben, wird an den Color Touchs Sreen Ihrer creative icon™ 2 gesendet. Danach wählen Sie Ihr gewünschtes Design auf der Maschine und platzieren es auf dem Bildschirm. Am besten auf die gewünschte und markierte Stelle die Sie im Bildschirm sehen. Dann anschließend sticken.

Durchsuchen des mySewnet™-Blog direkt auf dem Color Touch Screen nach Neuigkeiten, Tipps und Hinweisen, Projekten und Designs.

# VERBINDEN & GRENZENLOS GESTALTEN

# **Creative icon<sup>™</sup> 2**

![](_page_37_Picture_1.jpeg)

**Hinweis:** Die Exakt Muster Positionieren Funktion der Maschine können Sie zur Überprüfung der Musterpositionen zusätzlich verwenden. Auch mit der Projector Funktion überprüfen Sie die Platzierung Ihres Motivs.

Die mySewnet™-LIBRARYist eine digitale Bibliothek für hochwertige Stickdesigns. Designs sind direkt über einen Design-Streaming- Dienst auf den Touchscreen der PFAFF® creative icon™ 2 ladbar! Sie haben sofort Zugriff auf die Designs und können Ihr Projekt starten.

![](_page_37_Picture_25.jpeg)

Abonnements von mySewnet™ SILVER und PLATINUM, inklusive dem Streaming-Dienst mySewnet™ Library, erweitern zusätzlich das kreative Leistungsspektrum der PFAFF® creative icon™ 2 für nahezu

unendlich viele Möglichkeiten:

![](_page_37_Picture_16.jpeg)

# mySewnet<sup>™</sup>-LIBRARY

Was sich so verrückt anhört, ist ein Traum für alle Kreativen und Stickbegeisterten. Sicher kennen Sie Spotify® oder Netflix-Streaming-Dienste. Sie ermöglichen Ihnen Zugang zu Musik oder Filmen, die Sie nicht downloaden möchten. Sie nutzen den Streaming-Dienst online, 24h am Tag. Das ist pure Freiheit und gibt es jetzt auch für Stickmotive.

Auch News und Sticktipps gibt es dort. Es ist auch möglich Designs der mySewnet™-Library z.B. an die PREMIER+™ 2, oder mySewnet™ Sticksoftware zu senden, für eine vereinfachte weitere Bearbeitung.

**Hinweis:** Die mySewnet™-Library ist Bestandteil des mySewnet™ SILVER oder PLATINUM Abonnements, das Ihnen den Zugriff auf eine Vielzahl von Stickdesigns ermöglicht.

Sie erhalten ein 90-tägiges Gratis mySewnet™ PLATINUM Abonnement mit dem Erwerb Ihrer creative icon™ 2.

- der Maschine und Anmeldung bei Ihrem mySewnet ™-Konto wird das **mySewnet™-LIBRARY-Menü** auf Ihrer Maschine aktiv.
- Über das Design Auswahl Menü können Sie durch Scrollen lhre **gewünschten mySewnet™-LIBRARY-Designs** auswählen.

![](_page_38_Picture_3.jpeg)

![](_page_38_Picture_4.jpeg)

### **DESIGNS LADEN**

**Hinweis:** Sollten Sie über kein gültiges mySewnet™-Abonnement verfügen, wird das Menü mySewnet™-LIBRARY zwar auf Ihrer Maschine angezeigt, allerdings ohne Designs.

- Mit der Suchfunktion (Lupe) lassen sich die verschiedenen De signtypen abrufen. Es gibt mehrere Möglichkeiten zum Filtern und Sortieren von Designs.
- Filtern Sie Designs nach Größe, indem Sie den Höchstwert für die Breite und/oder die Höhe ändern. Die von Ihnen **als mySewnet™ Lieblingsdesigns** gekennzeichnete Designs lassen sich auch durch Antippen der Schaltfläche **Lieblings**designs auf Ihrer Maschine sortieren. Sie können die Designs außerdem nach **Farbblockanzahl, Größe (Bereich) und Stichanzahl** sortieren. Durch Antippen der **Schaltfläche Sorti**errichtung wird vom höchsten zum niedrigsten Wert sorti- ert. Durch erneutes Antippen der Schaltfläche Sortierrichtung wird in umgekehrter Richtung, vom niedrigsten zum höchsten Wert sortiert.
- Durch Antippen von Zurücksetzen (x) können Sie alle angewendeten Filter zurücksetzen und Ihre Suche aufheben.

### **DESIGN L ADEN VON DER MYSEWENT™ - LIBR ARY SCHNITTSTELLE IN DER MASCHINE**

### Aktion:

- Öffnen Sie die Menüansicht Blume und Websymbol.
- Wählen Sie ein Design.
- Halten Sie ein Design ein paar Sekunden lang gedrückt um es zu aktivieren und ziehen Sie es anschließend zum Stickbereich, ohne dabei den Finger vom Bildschirm zu nehmen.
- Sie platzieren das Design, indem Sie den Finger vom Bild-

**Hinweis:** Um Designs der mySewent™-Library zu laden, benötigen Sie neben den mySewnet ™-Abonnement, eine mit dem Wi-Fi-Netz verbunde Maschine und eine Anmeldung mit Ihrem mySewnet™-Konto auf der Maschine.

![](_page_38_Picture_292.jpeg)

# creative icon<sup>™</sup> 2

![](_page_38_Picture_24.jpeg)

![](_page_38_Picture_293.jpeg)

# SPRACHSTEUERUNG

Die Sprachsteuerung ist eine Funktion, mit der Sie an Ihre Näh- und Stickmaschine Sprachbefehle senden können, um diese ohne Tastenbetätigung zu steuern. Sie können Ihre Maschine zum Beispiel fragen, wie sie eingefädelt wird oder wie man eine Spule aufspult. Die creative icon™ 2 Maschine ist mit Alexa™ von Amazon und mit Google™ Assistant kompatibel. Über diese Geräte bzw. Apps können Sie Sprachbefehle senden, die Ihre Maschine dann ausführt.

Die Abstimmung der Apps von Amazon Alexa™ bzw. Google™ Assistant auf WLAN, Bluetooth ist notwendig. Die folgenden Anweisungen sollen Ihnen dabei helfen, die Verbindung zwischen App oder Echo Dot und Maschine herzustellen.

Die einzelnen Schritte können je nach Endgerät und Softwareversion abweichen. Außerdem spielt es eine Rolle, ob Sie bereits zuvor eine Verbindung zu Amazon Alexa™ oder Google™ Assistant bzw. zu Geräten hergestellt haben.

Wenn Sie bei der Einrichtung von Alexa™ oder Google™ Assistant Probleme haben sollte, wenden Sie sich bitte an die Support-Website von Alexa™ bzw. Google™ Assistant.

Um die creative icon™ 2 Sprachsteuerung nutzen zu können, müssen Sie zunächst die App Amazon Alexa™ bzw. Google™ Assistant herunterladen und dann die nachstehenden Anweisungen befolgen.

Die folgenden Anweisungen sind allgemeine Beschreibungen und enthalten Produkte von Drittanbietern. Etwaige Änderungen und/ oder Abweichungen bei Verfügbarkeit, Vorgang und Funktion vorbehalten.

WICHTIG! Stellen Sie sicher, dass die Maschine mit demselben WLAN verbunden sind wie Ihr mySewnet™-Konto.

Die Sprachsteuerung kann auf allen Märkten genutzt werden. Allerdings kann es sein, dass Ihre Sprache nicht von den Apps Alexa™ und Google™ Assistant unterstützt wird. Wird Ihre gewünschte Sprache nicht unterstützt, dann können Sie eine der nachfolgend aufgelisteten Sprachen nutzen. Achten Sie dann darauf, Ihr Gerät auf dieselbe Sprache einzustellen, da Ihre Befehle andernfalls missverstanden werden können.

Alexa™ Google™ Assistant

![](_page_39_Picture_13.jpeg)

Englisch Englisch Französisch Französisch Spanisch Spanisch Deutsch Deutsch

**NÄHMASC HINE** 

 $\sqrt{\frac{2}{10}}$ 

**MIT SPRACHERKENNUNG**

# Creative icon<sup>™</sup> 2

![](_page_39_Picture_1.jpeg)

### WICHTIGE INFORMATION!

### **DIE CREATIVE ICON™ 2 VORBEREITEN**

Schalten Sie Ihre creative icon™ 2 ein und wechseln Sie in den Näh- bzw. Stickmodus.

Verbinden Sie die Maschine mit Ihrem WLAN, indem Sie das WLAN-Symbol oben links auf dem Maschinenbildschirm antippen. Geben Sie das WLAN-Kennwort ein.

Tippen Sie auf das mySewnet Cloud-Symbol (1), um sich bei Ihrem mySewnet Konto anzumelden (2). Wenn Sie noch kein mySewnet Konto haben, müssen Sie eines erstellen (3).

### Hinweis: Sie können Ihr Konto auch auf www.mysewnet. com erstellen.

### **AMAZON ALEXA™ EINRICHTEN**

Auf Ihrem Smartphone, Tablet o.Ä.

- Laden Sie die Amazon Alexa™-App herunter und öffnen Sie sie.
- Erstellen Sie ein Amazon Alexa™-Konto, oder melden Sie sich bei Ihrem vorhandenen Konto für Amazon Alexa™-Konto an.

Wenn Sie sich zum ersten Mal bei der Alexa™ App anmelden oder Sie ein neues Konto erstellen, werden Sie aufgefordert, bestimmte Einstellungen vorzunehmen, z.B. die Einrichtung des Stimmprofils vorzunehmen oder Zugriff auf Bluetooth und Ihr Mikrofon zu gewähren.

# creative *icon*<sup>™</sup> 2

![](_page_39_Picture_273.jpeg)

![](_page_39_Picture_33.jpeg)

# AMAZON ALEXA ™

Alexa™ zur Nutzung von Bluetooth und Mikrofon berechtigen

Die Maschine muss per WLAN mit dem Internet verbunden und an Ihr mySewnet-Konto angemeldet sein.

Wiederholen Sie die von Alexa™ vorgeschlagenen Sätze, um Ihr Stimmprofil einzurichten.

# **Creative icon<sup>™</sup> 2**

Die Einrichtung des Stimmprofils hilft Alexa dabei, Ihre Stimme und Ihren Akzent besser zu erkennen. Eine Berechtigung für den Zugriff auf Mikrofon und Bluetooth ist erforderlich, um mit Alexa sprechen zu können. Die Alexa App führt Sie durch diese Schritte.

**Tipp:** Um mit Alexa™ frei sprechen zu können, ohne vor Be<del>l</del>ehlen auf den blauen Punkt in der App tippen zu müssen, akti vieren Sie die Freisprecheinrichtung im Einstellungsmenü der Alexa™ App (Mehr/Einstellungen/Einstellungen Alexa App).

![](_page_40_Picture_264.jpeg)

 $\bullet$ 

Falls Sie andere Geräte im selben Netzwerk nutzen, fordert Alexa Sie eventuell dazu auf, sich auch mit diesen zu verbinden. Diesen Schritt können Sie überspringen, wenn Sie möchten. Ihre creative icon™ 2 können Sie auch ohne diese zusätzlichen Verbindungen steuern.

![](_page_40_Picture_3.jpeg)

Sie können Ihr mySewnet ™-Konto über die Website [alexaamazon.com](http://alexaamazon.com/) oder die Alexa ™-App mit Ihrem Alexa ™-Konto verknüpfen.

### **VERKNÜPFEN SIE MYSEWNET™ MIT ALEXA™ ÜBER [ALEXAAMAZON.COM](http://alexaamazon.com/)**

- 1. Melden Sie sich bei mySewnet auf Ihrer creative icon ™ 2 an.
- 2. Gehen Sie auf Ihrem Computer zu "[alexaamazon.com](http://alexaamazon.com/)".

Hinweis: Je nachdem, wo Sie sich befinden, werden Sie möglicherweise zu Ihrer lokalen Amazon-Website weitergeleitet.

-

![](_page_40_Picture_27.jpeg)

![](_page_40_Picture_265.jpeg)

![](_page_40_Picture_266.jpeg)

- 3. Wenn Sie derzeit nicht in Ihrem Amazon-Konto angemeldet sind, öffnet sich die Alexa-Seite Sign-In. Geben Sie Ihre amazon- Kontodaten ein und klicken Sie auf **Anmelden**.
- 4. Sobald Sie bei amazon angemeldet sind, gelangen Sie auf die Alexa Willkommensseite. Klicken Sie im Menü auf Skills, um die um die Auswahl der verfügbaren Skills zu öffnen.
- 5. Suchen Sie in der Suchleiste nach mySewnet.
- 6. Klicken Sie auf Skills, um diese zu öffnen.
- 7. Klicken Sie auf AKTIVIEREN, um die Konten zu verknüpfen. Alexa wird mySewnet um Zugriff bitten. Tippen Sie auf Zulassen.

### **MYSEWNET MIT ALEXA™ ÜBER COMPUTER VERBINDEN**

Hinweis: Wenn Sie nicht bei mySewnet angemeldet sind, wird stattdessen ein mySewnet Anmeldebildschirm angezeigt. Geben Sie Ihre Kontodaten ein und klicke Sie "Anmelden".

- 8. Sobald die Konten erfolgreich verknüpft sind, erhalten Sie eine Bestätigung auf dem Bildschirm.
- 9. Sie können nun die Alexa-App verwenden, um mit Ihrem Gerät zu kommunizieren. Sagen Sie auf dem Alexa-App Bildschirm, "Alexa, verbinde creative icon 2". Sprechen Sie creative icon 2 wie: kriätiv aikon tu.

Sobald Alexa bestätigt, dass Ihr creative icon™ 2 verbunden ist, können Sie loslegen. Im Abschnitt "So sprechen Sie mit Ihrer creative icon™ 2" finden Sie Beispiele für Kommandos, die Sie bei der Kommunikation mit Ihrer creative icon™ 2 Näh- und Stickmaschine verwenden können. Die Liste der verwendbaren Befehle wird ständig erweitert.

# creative *icon*<sup>™</sup>

### **MYSEWNET™ MIT DER ALEXA™ APP VERKNÜPFEN**

Wenn Sie bei mySewnet auf Ihrer creative icon™ 2 angemeldet sind und gleichzeitig bei der Alexa App angemeldet sind, achten Sie darauf, dass beide Konten dasselbe WLAN-Netzwerk nutzen. Ist dies der Fall, müssen Sie nun Ihr Alexa-Konto mit

• Tippen Sie rechts oben auf die Lupe und suchen Sie nach "mySewnet".

![](_page_41_Figure_6.jpeg)

• Tippen Sie je nach Gerät auf "VERWENDUNG ERLAUBEN" oder "START".

Ihrem mySewnet Konto verknüpfen. Die hier angegebenen Schritte und abgebildeten Fenster können von denen auf Ihrem Gerät abweichen.

• Gehen Sie zu "Skills & Games". Diese finden Sie auf dem Startbildschirm oder im Menü "Mehr" (je nach verwendetem Gerät).

• Wählen Sie den mySewnet Skill mit der Unterüberschrift "Alexa, ask creative icon 2 to connect" aus.

![](_page_41_Picture_171.jpeg)

# creative icon<sup>™</sup> 2

![](_page_41_Picture_172.jpeg)

• Tippen Sie auf "EINSTELLUNGEN".

![](_page_41_Picture_15.jpeg)

![](_page_41_Picture_10.jpeg)

### Tippen Sie auf Konto verknüpfen.

Sobald Sie Konto verknüpfen angetippt haben, fordert Alexa™ von mySewnet™ die Zugriffsgenehmigung.

### Tippen Sie auf Erlauben. (Allow)

Wird Ihnen dieses Fenster angezeigt, können Sie Ihre Maschine nun verknüpfen.

- Tippen Sie auf Schließen und kehren Sie zum Alexa™ -Startbildschirm zurück.
- Sagen Sie "Alexa, frage creative icon 2 sich zu verbinden." oder "Alexa, verbinde creative icon 2." Sprechen Sie dabei creative icon 2 wie im Englischen aus. (Kriätif aikon tu)

Im Abschnitt "Kommunikation mit creative icon™ 2" finden Sie Beispiele für Sätze und Befehle, die Sie bei der Kommunikation mit Ihrer Näh- und Stickmaschine creative icon™ 2 verwenden können.

Sobald Alexa bestätigt, dass Ihre creative icon™ 2 angeschlossen sind, können Sie starten.

### **EINRICHTEN IHRES CREATIVE ICON™ 2 ALS EIN SMART HEIMGERÄT**

Die Liste der anwendbaren Befehle wird kontinuierlich erweitert.

![](_page_42_Figure_12.jpeg)

Try saying

"Alexa, ask creative icon 2 to connect"

Close this window to return to the skill page.

**CLOSE** 

**Hinweis:** Wenn Sie nicht bei mySewnet™ eingeloggt sind, wird stattdessen ein mySewnet™-Anmeldebildschirm angezeigt.

![](_page_42_Figure_5.jpeg)

Wenn Sie Alexa Smart Home-Befehle mit Ihrer creative icon™ 2 verwenden möchten, müssen Sie es als Smart Home Home-Gerät einrichten.

- 1. Öffnen Sie in der Alexa-App "Geräte".
- 2. Berühren Sie "+".
- 3. Berühren Sie "Gerät hinzufügen".
- 4. Blättern Sie in der Liste der Smart Home-Geräte, bis Sie das Gerät mit der Bezeichnung "Andere" erreichen.

![](_page_42_Figure_19.jpeg)

# creative icon<sup>™</sup> 2

![](_page_42_Picture_24.jpeg)

![](_page_42_Picture_221.jpeg)

 $\ddotsc$ 

Vergewissern Sie sich, dass Ihre creative icon™ 2 eingeschaltet ist und bei mySewnet angemeldet ist.

5. Tippen Sie "GERÄTE FINDEN".

Alexa™ beginnt, Ihr Zuhause nach Ihrer creative icon™ 2 zu durchsuchen. Sobald die Suche abgeschlossen ist, benachrichtigt Alexa™ Sie, dass ein Gerät gefunden wurde.

- 6. Tippen Sie "GERÄT EINRICHTEN", um Ihre creative icon™ 2 einzurichten und mit Alexa™ Smart Home zu verbinden. Sobald die Einrichtung abgeschlossen ist, bestätigt Alexa die Errichtung. Ihr creative icon™ 2 wird als "Gerät 1" bezeichnet.
- 7. Tippen Sie auf "FERTIG".

# Creative icon<sup>™</sup> 2

![](_page_43_Figure_1.jpeg)

### **GEBEN SIE IHRER MASCHINE EINEN SPITZNAMEN**

Sie können Ihrem Gerät einen persönlicheren Namen geben als den Standardnamen "Maschine 1". (siehe Alexa Smart Home-Befehle, Seite 12).

- 1. Gehen Sie zu "Geräte".
- 2. Berühren Sie "Alle Geräte".
- 3. Wählen Sie in der Liste der Geräte "Gerät 1".
- 4. Öffnen Sie "Einstellungen".

- 5. Tippen Sie auf "Name bearbeiten".
- 6. Geben Sie den Namen ein, den Sie Ihrem Gerät geben möchten

Hinweis: Wenn Sie den Namen des Geräts in der Alexa™- App ändern, ändert sich der Maschinennamen in Ihrer creative icon™ 2 Näh- und Stickmaschine nicht.

# creative icon<sup>™</sup> 2

![](_page_43_Picture_19.jpeg)

### **DIE CREATIVE ICON ™ 2 VORBEREITEN**

Schalten Sie Ihre creative icon ™ 2 ein und wechseln Sie in den Näh- bzw. Stickmodus.

Verbinden Sie die Maschine mit Ihrem WLAN, indem Sie das WLAN-Symbol oben links auf dem Maschinenbildschirm antippen. Geben Sie das WLAN Kennwort ein.

Hinweis: Sie können Ihr Konto auch auf [www.mysewnet.com](http://www.mysewnet.com/) erstellen. Die Maschine muss per WLAN mit dem Internet verbunden und an Ihr mySewnet-Konto angemeldet sein. ICON™ 2 VORBEREITEN<br>
active icon™ 2 ein und wechseln Sie in den<br>
dus.<br>
Aaschine mit Ihrem WIAN, indem Sie<br>
e das WIAN Kennwort ein.<br>
mySewnet Cloud-Symbol (1), um sich bei<br>
nto anzumelden (2). Wenn Sie noch kein<br>
ben, müs

# GOOGLE™ ASSISTANT EINRICHTEN

Tippen Sie auf das mySewnet Cloud-Symbol (1), um sich bei Ihrem mySewnet Konto anzumelden (2). Wenn Sie noch kein mySewnet Konto haben, müssen Sie eines erstellen (3).

# **Creative icon<sup>™</sup> 2**

# GOOGLE ™ ASSISTANT

Auf Ihrem Smartphone, Tablet o. Ä.

Laden Sie die App Google Assistant herunter bzw. öffnen Sie sie.

Erstellen Sie ein Google-Konto oder melden Sie sich bei Ihrem vorhandenen Google-Konto an.

### **MYSEWNET UND CREATIVE ICON™ 2 MIT GOOGLE ASSISTANT VERKNÜPFEN**

### WICHTIG! Stellen Sie sicher, dass die Maschine mit demselben WLAN verbunden mySewnet ist wie Ihr Konto.

• Sagen Sie: Hey Google, talk to mySewnet. ("Hey Google, sprich mit mySewnet")

Wenn Sie sich zum ersten Mal bei der App Google Assistant anmelden oder Sie ein neues Konto erstellen, werden Sie aufgefor dert, Zugriff auf Bluetooth und Ihr Mikrofon zu gewähren.

Eine Berechtigung für den Zugriff auf Mikrofon und Bluetooth ist erforderlich, um mit Google Assistant sprechen zu können. Tipp: Um mit Google Assistant frei sprechen zu können, ohne vor Befehlen auf das Mikrofonsymbol in der App tippen zu müssen, sagen Sie einfach: "Hey Google" "Hey Google", und stellen gleich darauf Ihre Frage bzw. geben Ihren Befehl durch.

![](_page_44_Picture_318.jpeg)

### **Use Bluetooth** Your Assistant needs Bluetooth permission in order to connect or set up Assistant accessories. Don't Allow OK "Assistant" Would Like to **Access the Microphone** Use your voice to interact with your Assistant. Ask it questions and tell it to do things. Don't Allow OK

"Assistant" Would Like to

Wenn Sie bei mySewnet auf Ihrer creative icon™ 2 angemeldet sind und gleichzeitig bei der App Google Assistant angemeldet sind, achten Sie darauf, dass beide Konten dasselbe WLAN-Netzwerk nutzen.

Ist dies der Fall, müssen Sie nun Ihr Google-Konto mit Ihrem mySewnet Konto verknüpfen.

Google Assistant bittet Sie dann um die Erlaubnis, die Konten mi teinander zu verknüpfen.

• Sagen Sie: Yes.  $\binom{n}{n}$ a")

Google Assistant bittet mySewnet dann um die Zugriffsberechti gung.

Sie müssen sich von Ihrem Endgerät aus bei mySewnet anmelden. Sobald Sie angemeldet sind, müssen Sie die Freigabe Ihrer Mail adresse mit mySewnet erlauben.

• Tippen Sie auf "Erlauben".

Wenn die Anmeldung bestätigt wird, sind die Konten miteinander verknüpft. Google Assistant meldet dann:

### "Welcome to mySewnet! What would you like to do? "

(Willkommen bei mySewnet! Was möchten Sie tun?)

Jetzt können Sie einen Befehl geben!

Im Abschnitt "Kommunikation mit creative icon™ 2" finden Sie Beispiele für Sätze und Befehle, die Sie bei der Kommunikation mit Ihrer Näh- und Stickmaschine creative icon™ 2 verwenden können.

Die Liste der anwendbaren Befehle wird kontinuierlich erweitert.

# creative *icon*™

![](_page_44_Picture_33.jpeg)

![](_page_44_Picture_35.jpeg)

# **Creative icon™ 2**

# KOMMUNIKATION MIT **PFAFF® CREATIVE ICON™ 2**

Hinweis: Verwenden Sie die Spracherkennung zu Ihrer Sicherheit nur, wenn Sie sich in Reichweite des Geräts befinden.

Befolgen Sie die nachstehenden Anweisungen, um so effizient wie möglich mit Ihrem Gerät zu kommunizieren:

- Stellen Sie sicher, dass Ihr Gerät nicht stummgeschaltet ist.
- Sprechen Sie deutlich und mit ruhiger Stimme.
- Meiden Sie Wände, andere Lautsprecher und Hintergrundgeräusche in der Nähe Ihres Gerätes.
- Wird Ihr Befehl nicht ausgeführt, dann formulieren Sie Ihre Frage oder Ihren Befehl um oder präzisieren Sie sie.
- Haben Sie Geduld. Ihre Näh- und Stickmaschine creative icon™ 2 lernt noch!

### **SPRACHSTEUERUNG AKTIVIEREN**

Um die Sprachsteuerung nutzen zu können, gehen Sie folgendermaßen vor:

• Schalten Sie Ihre creative icon™ 2 ein.

### **MIT AMAZON ALEXA**

(Alexa/Google: "Zeig mir ...") (Alexa/Google: "...wie man die Spule aufspult") (Alexa/Google: "... wie man einen verdeckten Reißverschluss einnäht")

- Öffnen Sie die Alexa App (falls nicht bereits geöffnet).
- Sagen Sie: "Alexa, open creative icon 2"("Alexa, öffne creative icon 2"). Hiermit wird Alexa für etwa 30 Sekunden aktiviert.

### **MIT GOOGLE ASSISTANT**

- Öffnen Sie die App Google Assistant (falls nicht bereits geöffnet).
- Sagen Sie: "Hey Google, talk to mySewnet" ("Hey Google, sprich mit mySewnet"). Sie bekommen dann die Antwort: "Welcome to mySewnet! What would you like to do?" ("Willkommen bei mySewnet! Was möchten Sie tun?")

 ("Alexa, frage creative icon 2, mir zu zeigen, ...") ("... wie der Unterfaden aufgespult wird") ("... wie man einen verdeckten Reißverschluss einnäht") ("... zeige mir alle Schmetterling Stickereien") ("Alexa, frage creative icon 2 ...") ("... einen Zickzackstich zu laden")

Google Assistant ist jetzt aktiviert, und Sie haben ca. 8 Sekunden Zeit, um einen Befehl einzugeben.

### **VERSCHIEDENE ARTEN VON BEFEHLEN FÜR VERSCHIEDENE DINGE**

Die folgenden Befehle können verwendet werden, wenn creative icon™ 2,wie oben beschrieben, "offen" ist.

### **TUTORIALS ANZEIGEN**

"... how to wind the bobbin"

"... how to sew an invisible zipper"

"Show me..." Mit dem folgenden Satz können Sie nach Lernprogrammen und Kurzanleitungen suchen:

### **STICHKATEGORIEN ODER DIE DESIGNSUCHE ÖFFNEN**

"Show me..." "... all butterfly embroideries" (Alexa/Google: "Zeig mir ...") (Alexa/Google: "... alle Stickereien mit Schmetterlingen") Mit dem folgenden Satz können Sie Stichkategorien öffnen oder nach Stickdesigns suchen:

(Alexa/Google: "Möchtest du die Maschine oder die mySewnet Library durchsuchen?")

(Alexa/Google: "Lade ...") (Alexa/Google: "... einen Zickzackstich")

"Load..." "... a zigzag stitch"

creative icon™ 2 antwortet dann:

"Would you like to search in the machine or in mySewnet Library?"

Sagen Sie, was Sie wählen möchten, z. B.: "mySewnet Library"

"Alexa, ask creative icon 2 to show me..."

"... how to wind the bobbin"

"... how to sew an invisible zipper"

"... all butterfly embroideries"

"Alexa, ask creative icon 2 to load..."

"... a zigzag stitch"

# creative *icon*

### **STICHE LADEN**

Mit dem folgenden Satz können Sie Stiche oder Stickdesigns laden:

### **SPRACHSTEUERUNG AUFWECKEN Mit Amazon Alexa**

Wenn seit Ihrem vorherigen Befehl mehr als 30 Sekunden verstrichen sind, können Sie die Spracherkennung stattdessen mit folgendem Satz aktivieren:

### **Mit Google Assistant**

![](_page_46_Picture_15.jpeg)

Wenn seit Ihrem vorherigen Befehl mehr als 8 Sekunden verstrichen sind, können Sie die Spracherkennung stattdessen mit folgendem Satz aktivieren:

"Hey Google, talk to mySewnet" "Hey Google, sprich mit mySewnet"

Sagen Sie nach der Antwort von Google Assistant:

"Show me..." "Zeig mir ..."

"... how to wind the bobbin" "... wie der Unterfaden aufgespult wird" "... how to sew an invisible zipper" "... wie man einen verdeckten Reißverschluss einnäht" "... all butterfly embroideries" "... alle Stickereien mit Schmetterlingen"

### **MUSS ICH MIT MYSEWNET™ VERBUNDEN SEIN, UM DIE SPRACHERKENNUNG ZU NUTZEN?**

Sagen Sie nach der Antwort von Google Assistant:

"Load..." "Lade ..."

"... a zigzag stitch" "... einen Zickzackstich."

### **NOTIZEN**

### **FRAGEN UND ANTWORTEN**

### **BRAUCHE ICH EIN SMART SPEAKING GERÄT, UM DIE SPRACHERKENNUNG ZU VER-**

![](_page_46_Picture_16.jpeg)

Die creative icon™ 2 ist mit einem Amazon Alexa™- oder Google Home-Gerät kompatibel Sie können die Sprachbefehle mit der Alexa-App aktivieren. Nur eine der Apps ist notwendig um die Spracherkennungsfunktionen zu aktivieren.

Ja, das erklärt Alexa™, mit welchem Gerät sie spricht.

### **IST ENGLISCH DIE EINZIGE KOMPATIBLE SPRACHE?**

Nein. Bei Einführung werden Englisch, Französisch, Deutsch und Spanisch unterstützt. Weitere Sprachen werden später hinzugefügt.

### **MIT WELCHEN NÄHFÜSSEN ARBEITET DIE NÄHFUSSERKENNUNG?**

Die Nähfußerkennung funktioniert für alle Nähfüße die im Lieferumfang enthalten sind und für die meisten optionalen Nähfüße.

### **MUSS DIE MASCHINE IMMER MIT WI-FI VERBUNDEN SEIN?**

Sie können das Gerät offline ohne Wi-Fi-Verbindung verwenden, jedoch alle mySewnet™ Funktionen und Spracherkennung erfordern eine Wi-Fi-Verbindung.

### **IST DIE MYSEWNET™ LIBRARY IM LEISTUNGSPAKET ENTHALTEN?**

Alle Besitzer einer creative icon ™ 2 Näh- und Stickmaschine erhalten drei Monate lang kostenlos ein Abonnement von mySewnet™ PLATINUM mit Zugriff auf die mySewnet™-Library. Nach drei Monaten wird eine monatliche Abonnementgebühr erhoben.

### **KANN DER PROJEKTOR IM NÄH- UND STICKMODUS VERWENDET WERDEN?**

Ja, verwenden Sie diese Option, um Ziernähte auszurichten, beim Platzieren von Stickmustern zu unterstützen und vieles mehr!

### **WAS ZEIGT DER PROJEKTOR IM NÄHMODUS AN?**

Die Projektionsfunktion zeigt Hilfslinien an, einschließlich Linien, Gitter und Winkel sowie den gewählten Stich. Das creative™ Stickset für Bänder, Wolle und Perlen arbeitet mit folgenden Stickrahmen:

- 360 x 260 mm creative™ Supreme Hoop
- 360 x 200 mm creative™ Deluxe Hoop
- 260 x 260 mm creative™ Grand Quilter's Hoop
- 260 x 200 mm creative™ Elite Hoop
- 200 x 200 mm creative™ Quilter's Hoop
- 240 x 150 mm creative™ Master Hoop
- 240 x 150 mm creative™ Grand Metal Hoop

# creative *icon*<sup>™</sup>

### WELCHE MATERIALIEN KANN ICH MIT DEM CREATIVE<sup>™</sup> STICKSET FÜR BÄN-**DER, WOLLE UND PERLEN VERWENDEN?**

### **IST DAS CREATIVE™-STICKSET FÜR BÄNDER, WOLLE UND PERLEN BEI DER CREATIVE ICON™ 2 DABEI?**

Sie können Bänder, Perlen, verschiedene Garne (Wolle) und Stoffstreifen verwenden.

### **PASST MEIN AKTUELLER CREATIVE ICON™ ANSCHIEBETISCH ZU DIESER NEUEN MASCHINE?**

 $\alpha$ .

Dies ist ein optionales Zubehör. Sie erhalten es über Ihren Fachhändler.

### **PFAFF<sup>®</sup> CREATIVE<sup>™</sup> STICKSET FÜR BÄNDER-, WOLLE-UND PERLEN-EFFEKTE**

### **ERHALTE ICH MIT DIESER NEUEN MASCHINE EIN GEDRUCKTES HAND-BUCH?**

Ja, Sie erhalten neben der integrierten Anleitung auch eine gedruckte Light-Version.

### **NOTIZEN**

![](_page_47_Picture_192.jpeg)

**ADVANCED ACCESSORIES** 

# ZUBEHÖR OPTIONEN

Im Lieferumfang enthaltenes Zubehör:

### **OPTIONALES ZUBEHÖR DER CREATIVE ICON™ 2**

### Für effektstarke Oberflächen:

Mit diesem Set können Sie Bänder, Wolle und Perlenschnüre aufsticken. Das Ergebnis sind einzigartige plastische Effekte mit toller Optik, die Ihre Nähprojekte enorm aufwerten. Das Set dreht sich um 360° – für eine perfekte Verarbeitung.

Passend dazu: DIE PFAFF® DEKO-BÄNDER-BOX Mit Perlenschnüren, Litze, Organza-, Satin- und Chenille-Band.

### Für komfortables Nähen: **MULTIFUNKTIONS-FUSSANLASSER**

Steuern Sie Nähfunktionen mit dem Fuß. Wählen Sie drei aus fünf Funktionen. Nach Bedarf können Sie diese verändern.

- Nähfußheber
- Fadenschneiden
- Rückwärtsnähen
- Vernähen
- Musteranfang
- plus separate Funktion Nadelstopp oben/unten

Hinweis: Anwendungsunterstützungen finden Sie im Hilfe-Center in Ihrem Zubehör-Ratgeber. Im Zubehörkatalog von PFAFF® sind alle Zubehörmöglichkeiten für Sie übersichtlich mit Anleitung zusammengefasst. [www.pfaff.com](http://www.pfaff.com/)

# creative icon<sup>™</sup> 2

![](_page_47_Picture_30.jpeg)

![](_page_47_Picture_31.jpeg)

Anleitungsvideo

![](_page_47_Picture_33.jpeg)

![](_page_47_Picture_34.jpeg)

# FLORALER-RIESENSHOPPER

### **STICK- UND NÄHTIPPS**

Für den Taschenschnitt wurde ein BURDA Schnitt von BURDA Accessories verwendet.

Bestickt wurde ein etwas festerer Baumwollstoff mit den integrierten Kampagnen Designs der creative icon™ 2.

### **SIE BENÖTIGEN:**

- Stoff und Futter für die Taschenteile je 1x: 103 cm x 57 cm
- Je 4 Trägerstoffteile: 75 cm x 6 cm
- Volumenvlies für die Taschenaußenseiten: 101 cm x 55 cm
- Gewebevlies zur Verstärkung der Taschenaußenseiten: 103 cm x 57 cm
- Vlieseline H220 für die Träger: 75 cm x 6 cm
- Zum Stoff passendes Nähgarn
- Stickgarne nach Wunsch in Rayon und 40er Stärke
- Bobbins für den Stickunterfaden
- Decovil stark zum Verstärken des Taschenbodens
- Schrägband zum Einfassen der Trägerlängseiten

1 cm Nahtzugabe ist in den Zuschnitt Maßen enthalten.

### **VORBEREITEN:**

Taschenaußenteil, Futter, Volumenvlies, Gewebevlies je 1 x im Stoffbruch zuschneiden.

Die Taschenaußenseite mit Gewebevlies verstärken.

![](_page_48_Picture_20.jpeg)

# es de la contradición de la contradición de la contradición de la contradición de la contradición de la contradición de la contradición de la contradición de la contradición de la contradición de la contradición de la cont 51,5 cm (Höhe) x 57 cm (Breite) **Stoffbruch**

**Hinweis:** Die Stickmotive, die verwendet werden, sind zum Teil Thread Velvet™ Designs. Bei Thread Velvet™ -Stickereien werden mehrere Satinstichblöcke übereinander gestickt, um einen 3D-Effekt zu erzielen.

### **SAMTEFFEKT ERZEUGEN:**

- Wenn die Stickerei beendet ist, verwenden Sie einen Nahttrenner mit einer Klinge und schneiden Sie die Thread Velvet™ Satinstiche, mittig vorsichtig ein.
- Schneiden Sie durch alle Fadenlagen und achten Sie darauf, den Stoff darunter nicht aufzuschneiden.
- Die verschiedenen Fadenlagen werden sichtbar, mit einem Bürstchen anschließend leicht drüberbürsten und der Samteffekt entsteht.

### **DESIGNS:**

Die benötigten Designs für die Tasche können am Touchscreen der creative icon™ 2 zusammengefügt werden, oder Sie verwenden die mySewnet™ Sticksoftware dazu.

**Hinweis:** Sie können dazu Ihr 90-Tage Test Abonnement benutzen, das beim Kauf einer creative icon™ 2 inklusive ist.

Das Design der Taschenmotive besteht aus 3 Teilmotiven. Gestickt werden sie mit der im Lieferumfang enthaltenen Stickrahmengröße 360 mm x 260 mm.

### **AUSSENMOTIVE:**

Motiv 1 und 3 sind identisch und bilden die Außenmotive: Beim Sticken darauf achten, dass eines der Außenmotive gespiegelt wird für eine symmetrische Optik.

![](_page_48_Figure_33.jpeg)

# creative icon<sup>™</sup> 2

### **VERWENDETE MOTIVE FÜR DAS AUSSENMOTIV:**

**Motiv 1:** Signature 12. 2 x wählen und spiegeln und mittig platzieren. **Motiv 2:** Wählen Sie ein Abschlußdesign Ihrer Wahl aus den integrierten Designs der Maschine. Designgröße: 338,7 mm x 220,2 mm

**Motiv 1:** Signature 2. 2 x wählen spiegeln und oben und unten ausrichten am Außenmotiv. Dazwischen etwas unterschiedlich angeordnet Schmetterlinge wählen. Sie sind in der Kategorie Signature oder Exklusive Pfaff Designs enthalten.

### **VERWENDETE MOTIVE FÜR DAS MITTENMOTIV:**

Designgröße: 112,3 mm x 359,7 mm

![](_page_49_Picture_3.jpeg)

![](_page_49_Figure_7.jpeg)

### **MOTIVE PLATZIEREN AUF DIE TASCHENTEILE:**

Markieren Sie mit einem selbstlöschendem Markierstift die Mittenlinien auf Ihrem Stoff. Ziehen Sie dazu mittig eine senkrechte und waagrechte Linie.

Von den Seitenkanten messen Sie nach innen je 1,5 cm. Ziehen Sie eine senkrechte Linie. Das ergibt die Außendesignkante von Motiv 1 und 3.

Von der oberen und unteren Stoffkante (ohne Boden) ziehen Sie eine waagrechte Linie indem Sie 4 cm nach innen messen.

Zusätzlich können Sie die Mittenmarkierung von Design 1 und 3 kennzeichnen. Die Designbreite von Motiv 1 oder 3 beträgt: 220,2 mm

Sticken Sie zuerst das mittige Motiv. Platzieren Sie dann anschließend die beiden Außenmotive. Es werden Taschenvorder und -rückseite identisch bestickt. Das Motiv 2 wird mittig auf dem Stoff platziert. Es ist etwas größer in der Höhe als Motiv 1 und 3. Der Abstand zur Ober- und Unterkante Tasche (ohne Boden) beträgt 3 cm. Für Motiv 1 und 3 sind es 4 cm.

Verwenden Sie Stickvlies beim Stickvorgang.

![](_page_49_Picture_15.jpeg)

# creative icon<sup>™</sup> 2

![](_page_50_Picture_18.jpeg)

![](_page_50_Picture_19.jpeg)

creative *icon* 

# **Creative icon™ 2**

**Hinweis:** Verwenden Sie zum Exakten Positionieren nach der Anwendung der Projector Funktion die Exakt Muster Positionieren – Funktion Ihrer creative icon™ 2. Lesen Sie mehr dazu auf Seite 57.

Nach dem Stickvorgang wird das Stickvlies vorsichtig abgetrennt, Verbindungsfäden vorsichtig abgeschnitten und das Volumenvlies H 630 auf die linke Stoffseite gebügelt. Bügeln Sie entstandene Stickfältchen leicht aus.

Mit einem Chenillemesser schneiden Sie die Thread Velvet™ Designs vorsichtig auf, die verschiedenfarbigen Sticklagen der Thread Velvet™ Muster werden jetzt sichtbar.

### **NÄHEN:**

### **TRÄGER NÄHEN:**

Bügeln Sie Vlieseline H 220 auf die linke Seite der Trägerstreifen. Verzieren Sie die Trägermitte mit einem dekorativen Zierstich Ihrer Wahl. Legen Sie dazu Stickvlies unter den Stoff. Anschließend entfernen Sie das Stickvlies wieder vorsichtig. Legen Sie die linken Stoffseiten der Träger aufeinander. Fassen Sie die langen Seiten der Stoffkanten mit Schrägband ein.

### **TASCHE NÄHEN:**

Verstärken Sie den Taschenboden mit Decovil. Sparen Sie die Nahtzugaben dabei aus. Schließen Sie die Seitenkanten der Tasche. (1cm Nahtzugabe).

Schließen Sie die Seitenkanten des Futterstoffes. Lassen Sie dabei an einer Seitennaht eine Wendeöffnung.

Befestigen Sie die Träger rechts auf rechts an der oberen Kante der Tasche. 14 cm von der Seitennaht entfernt. Die Träger schließen mit der offenen Taschenkante ab. Stülpen Sie das Futter über die Tasche. Die rechten Seiten liegen innen. Schließen Sie die obere Taschenkante. Fassen Sie dabei Futter und die Träger mit beim Nähen.

Schließen Sie die Bodenecken an Tasche und an Futter separat.

Wenden Sie die Tasche, bügeln Sie.

Nähen Sie knappkantig die obere Taschenkante mit einem Geradstich von rechts. Schließen Sie die Wendeöffnung des Futters.

Mit freundlicher Unterstützung von:

**Vijese** 

![](_page_50_Picture_15.jpeg)

a brand of

![](_page_51_Picture_0.jpeg)

![](_page_51_Picture_1.jpeg)

# creative icon™ 2

# UNÜBERTROFFENE LEISTUNG HERAUSRAGENDE AUSSTATTUNG ERSTKLASSIGES DESIGN

PFAFF, PFAFF PERFECTION STARTS HERE, CREATIVE ICON, CREATIVE, MYSEWNET, IDT, ActivStitch, SHAPE CREATOR, STITCH CREATOR, and creative signature are trademarks of KSIN Luxembourg II, S.a.r.l. ©2022 KSIN Luxembourg II, S.a.r.l. All rights reserved. Amazon, Alexa and all related logos are trademarks of Amazon.com, Inc. or its affiliates.

[WWW.PFAFF.COM](http://www.pfaff.com/)

Keine Haftung für Druckfehler. Alle Angaben gültig zum Zeitpunkt der Drucklegung. Stand 03/2022. Technische Änderungen vorbehalten.